*Tested Studies for Laboratory Teaching Proceedings of the Association for Biology Laboratory Education* Vol. 32, [271](#page-0-0)-[303,](#page-32-0) 2011

# **Systematics Lab**

# **Sarah E. Jardeleza**

University of Georgia, Department of Plant Biology, 2502 Miller Plant Sciences Bldg, Athens GA

30602-7271 USA

(**sjardeleza@plantbio.uga.edu)**

Systematics is fundamental to all modern biology and all science students should and will see phylogenetic trees at some point. However, there are few opportunities for students to understand the science behind systematics. This lab serves as an introduction to "reading" phylogenetic trees and the processes that go into making the trees themselves from databases by utilizing the free, user-friendly program Geneious©. Helping our students learn the systematics language and understanding what goes into an analysis increases their appreciation for the importance of systematics and how it affects not only science but also their lives.

<span id="page-0-0"></span>**Keywords:** systematics, phylogenetics, bioinformatics, BLAST, Geneious, Genbank, evolution

### **Introduction**

 Systematics is the classification and study of organisms with regard to their evolutionary history. It is fundamental to all modern biology and all science students should and will see phylogenetic trees at some point in their education. However, there are few opportunities for students to understand the science behind systematics and its importance. Systematics is essential to many branches of science and technology including: human health, pharmaceuticals, agriculture, as well as understanding and conserving biodiversity. Projects such as the Human Genome Project (HGP) are based on systematic analyses and the growing database of genomic data represents a multi-billion dollar investment of resources. This lab is designed to serve as an introduction to the concepts of how to unfold the information phylogenetic trees impart to us as well as the processes that go into making the trees themselves from databases such as the HGP and the National Center for Biotechnology Information's (NCBI) Genbank.

Systematics is now widespread throughout science and all science students should and will see phylogenetic trees at some point in their education. Helping our students on the road to start learning the systematics language and understanding what goes into an analysis increases their appreciation for the importance of systematics as well as why we have changes in our nomenclature over time due to new discoveries in systematic research.

Generally, several distinct programs are required to create phylogenetic trees that most accurately depict "true" evolutionary relationships. This is problematic due to the time and

effort needed to learn and use the programs (some can take hours or days to do one step in the analysis!). Geneious© streamlines this process and makes it more tractable for teaching students by encompassing every aspect needed for a systematics analysis in one user-friendly program. There is a tutorial built into the program itself ("Help" in taskbar or under as "?" icon) as well as a pdf manual for your reference ("Help" in taskbar and select "Download Manual". If you are interested in exploring the Geneious© Pro version or if you want to update to the latest freeware program and manual, visit their website at **[www.geneious.com](http://www.geneious.com)**. There are also forums on the website with FAQs and Q&A sections. There are constantly newer versions of the program that you can update to, however, this lab exercise is written for version 3.5.4, although some of the screen shots in the lab handout are from previous versions. If you update to a more recent version of the program, then you will need to re-familiarize yourself with new options and settings in the newer version.

I have included my presentation notes of the background of systematics to state explicitly what I discuss at each slide so that you can better prepare yourself for introducing the terminology to your students. The purpose of having all of the terminology and diagrams is to give the students ideas that they might be able to relate and to use the systematics language to describe what could be occurring in the trees that they create in the hands-on-minds-on section of the lab and discuss in their analyses. The total estimated time for the entire lab is 120-180 minutes.

# **Student Outline**

# **Introduction to Systematics Powerpoint Presentation**

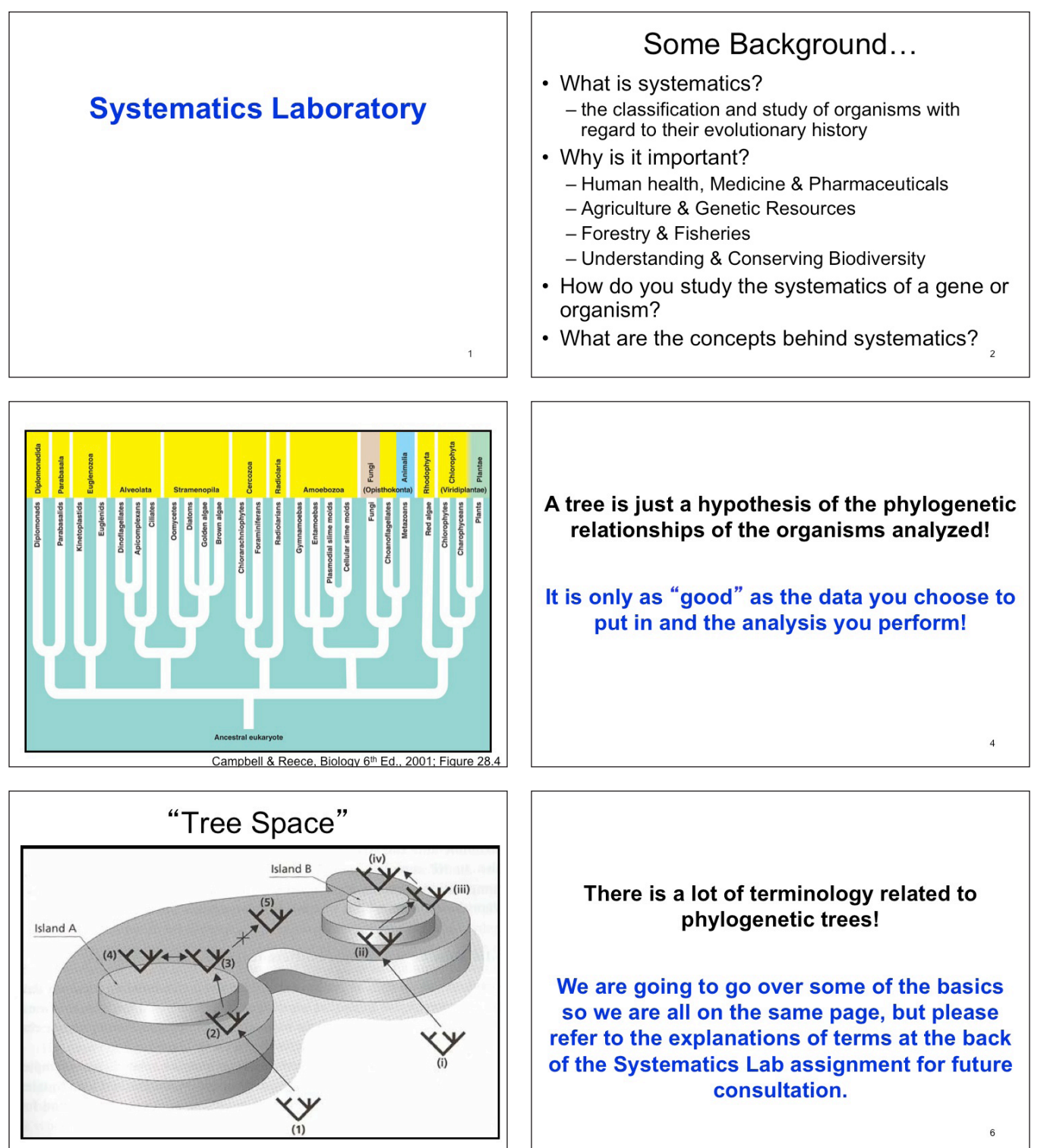

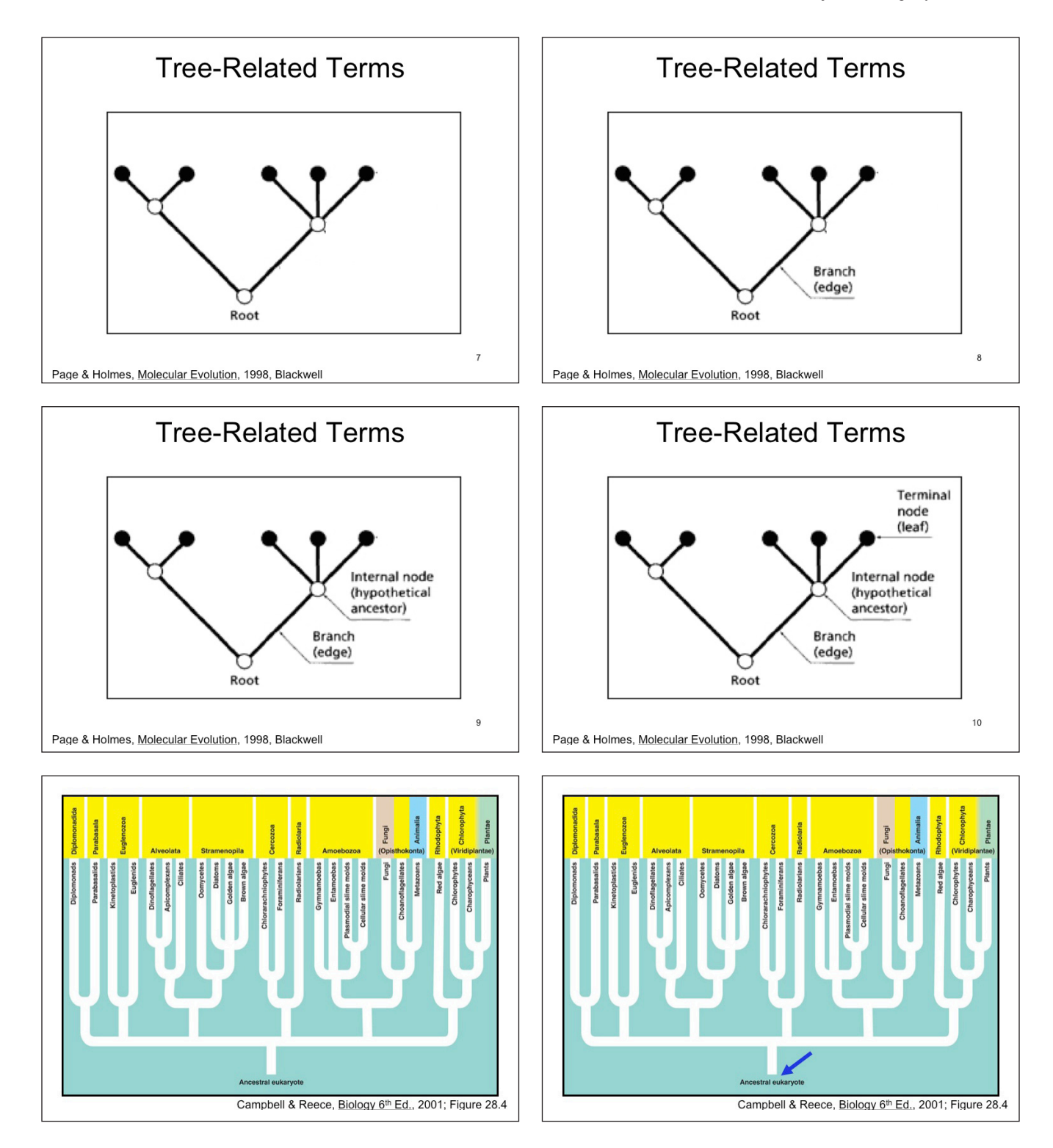

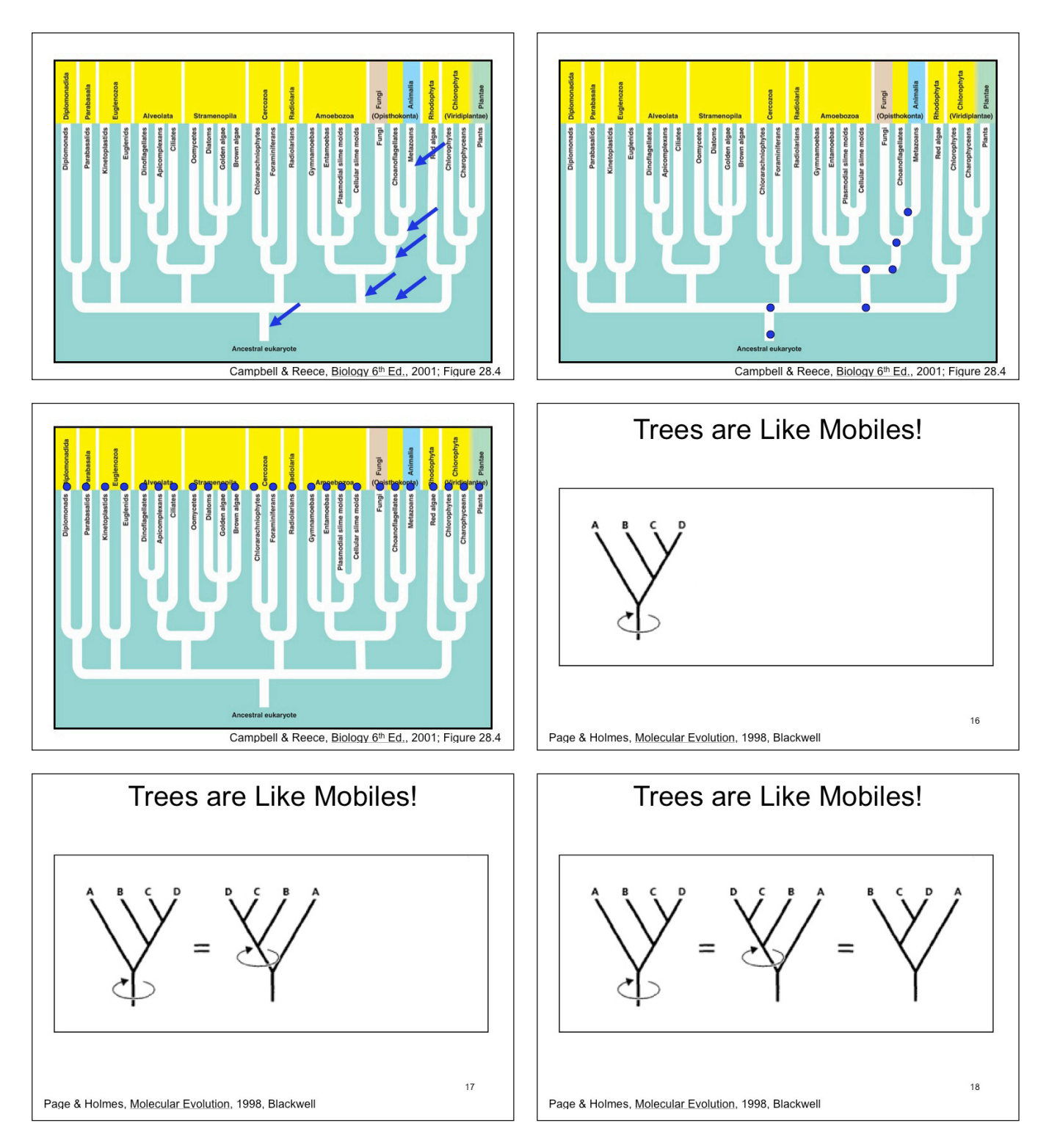

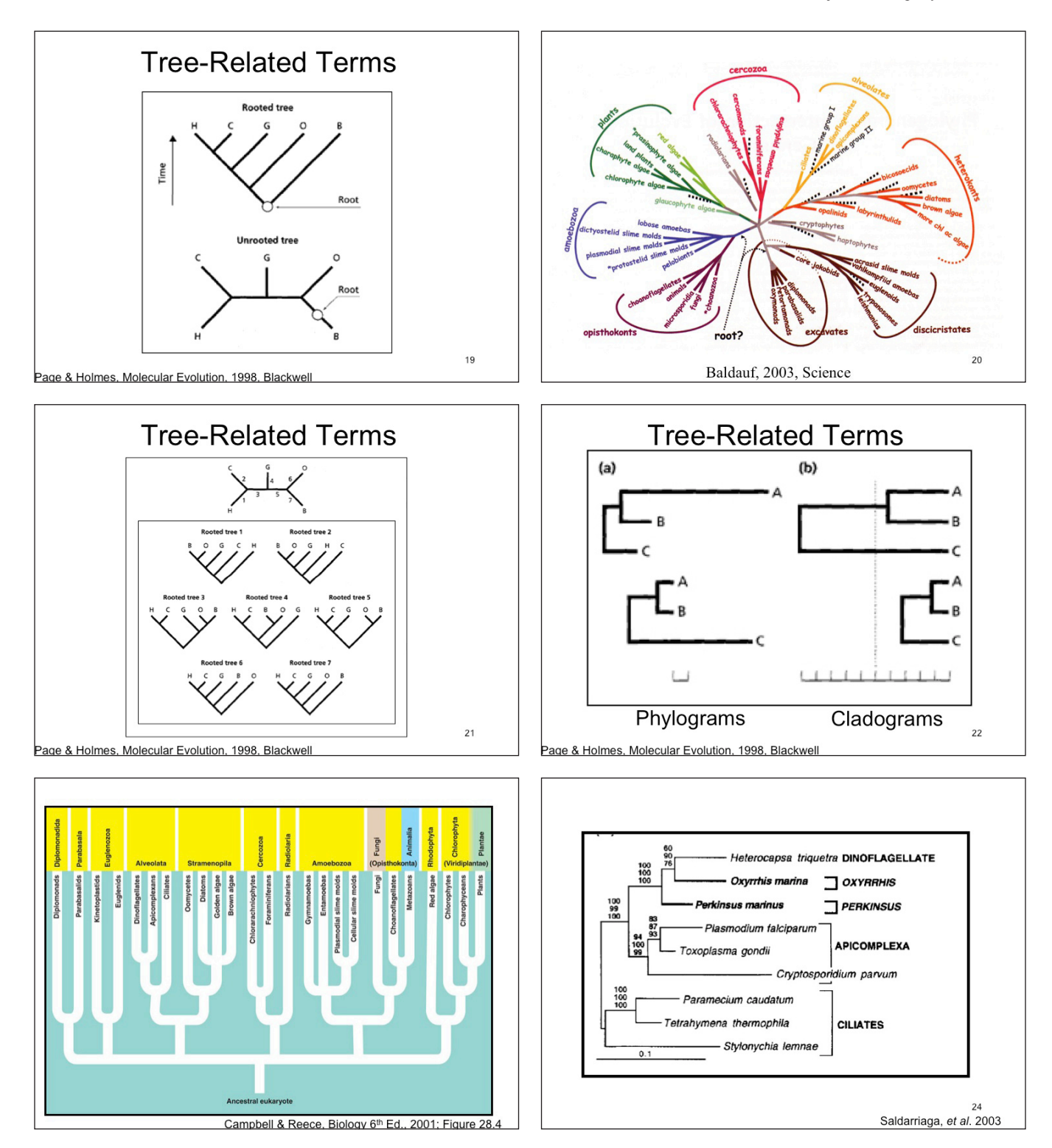

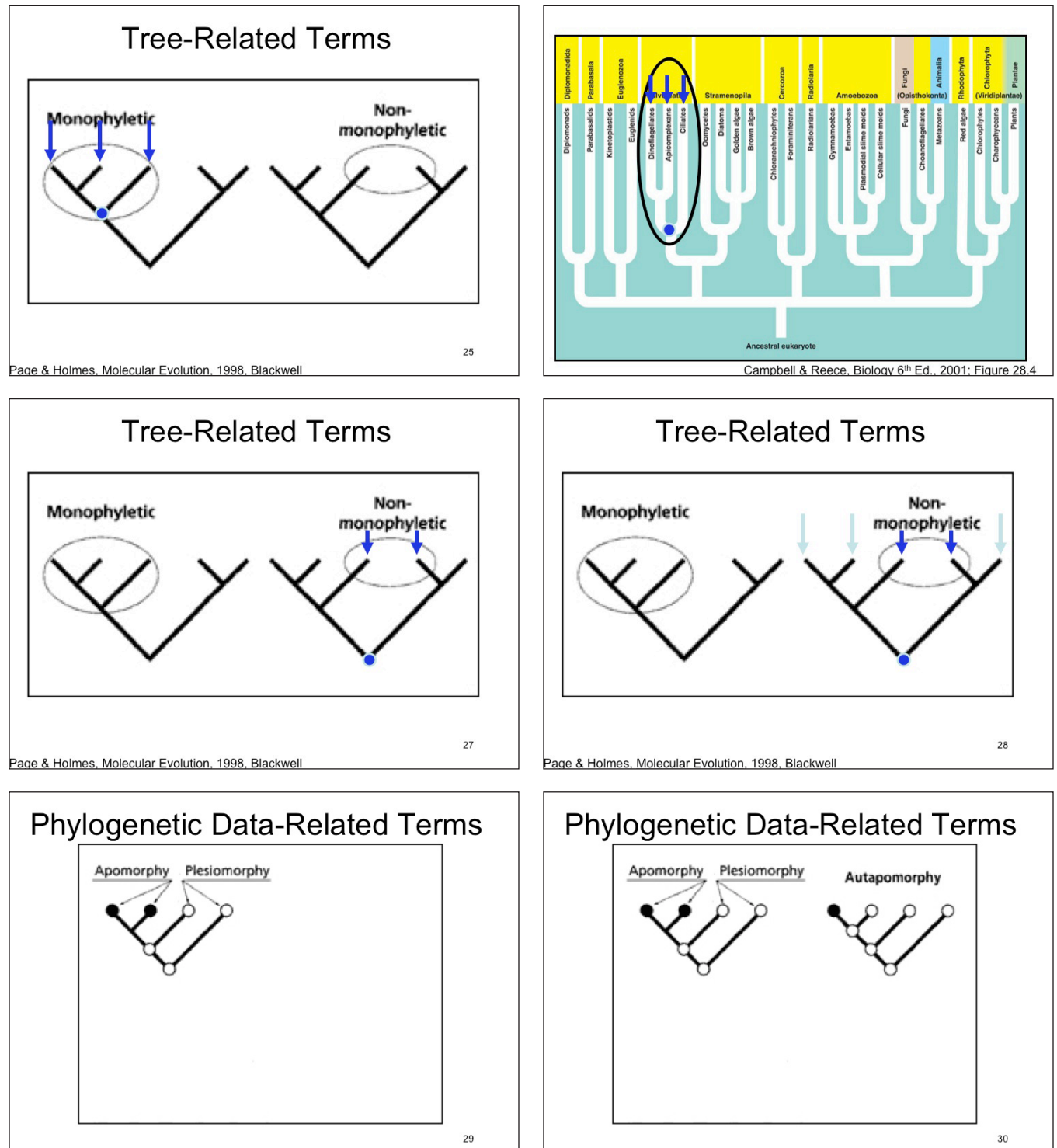

Page & Holmes, Molecular Evolution, 1998, Blackwel

Page & Holmes, Molecular Evolution, 1998, Blackwel

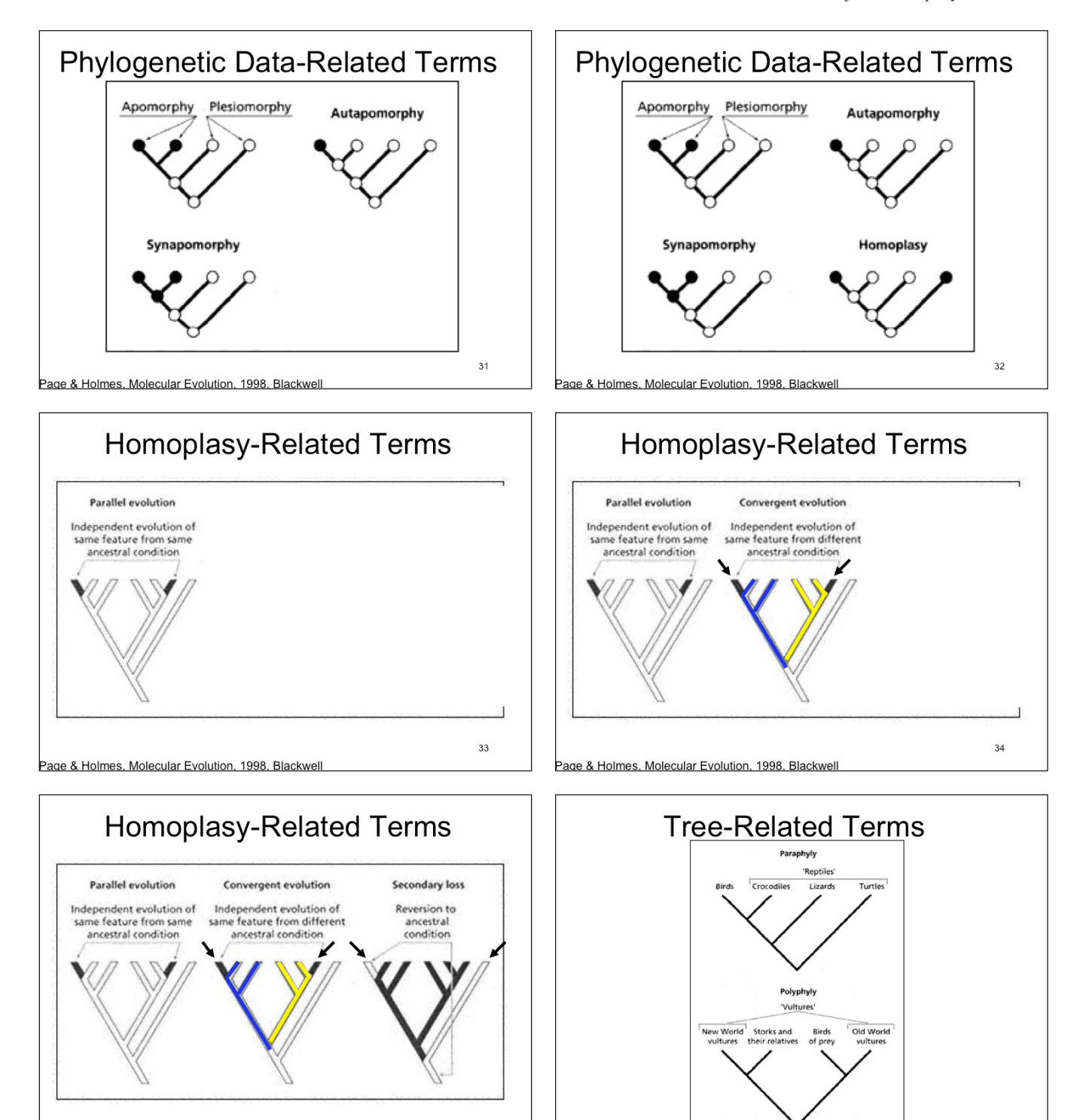

35

Page & Holmes, Molecular Evolution, 1998, Blackwell

Page & Holmes, Molecular Evolution, 1998, Blackwell

 $36\,$ 

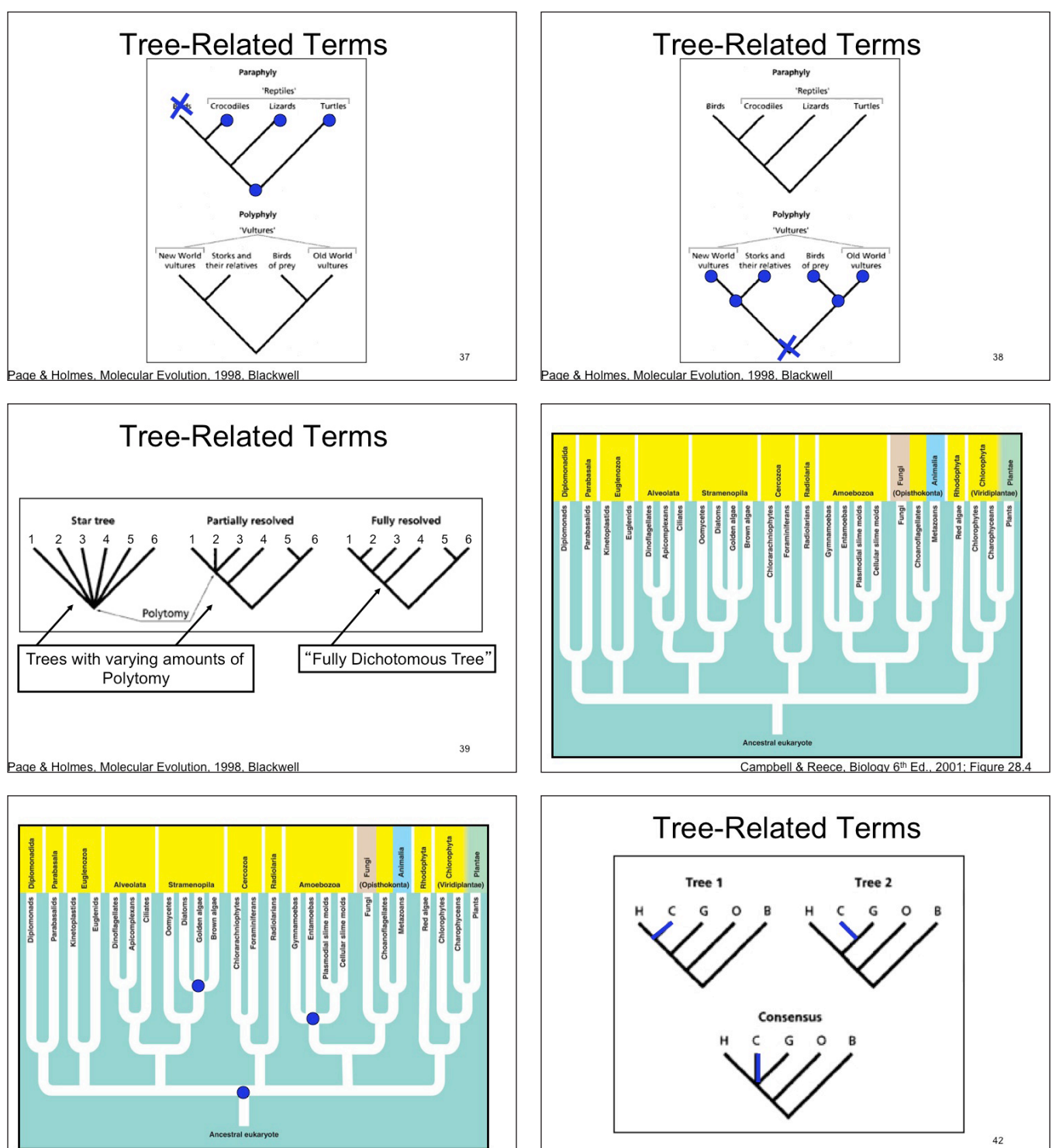

Campbell & Reece, Biology 6th Ed., 2001; Figure 28.4 Page & Holmes, Molecular Evolution, 1998, Blackwell

44

**Any Questions?** 

Let's start the lab and find out how

this process works and what we can

learn about systematics!

# **Basic Outline of Systematic Analysis**

- Acquire sequence data
- Perform multiple sequence alignment (MSA) of sequence data
- Create a tree using the MSA
- Find support values for relationships on the tree

### **Systematics Hands-On-Minds-On with Geneious©**

#### *Lab Handout*

- 1. There is a document entitled "Gene and Organism Assignment.doc" on your computer (ask instructor if location is unclear). Open the document. There are three possible genes and sets of organisms associated with them, but you will only be assigned one. From your assigned sequence sheet, which was handed to you, pick out 15 taxa and cross out the remaining taxa that you won't be using on the handout worksheet.
- 2. Open Geneious. (If you want to download this on your own computer you can download it at **[www.geneious.com](http://www.geneious.com),** but be sure that you only get the academic version because the professional one costs money!). There is a tutorial in the program that you can go through at any time and there is also a user manual that you can download from the same website listed above if you need any help.
- 3. Create a new folder under the "Local" folder under the "Sources" window on the far left of the program window and name it "Imports". You can do this by either right clicking on the folder and selecting "New Folder" or by going up to File  $\rightarrow$  new folder.

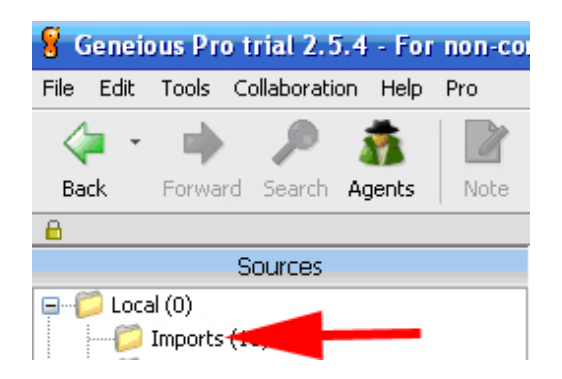

4. If you have a DNA sequence, then go under "NCBI  $\rightarrow$  blastn", which is also under the "Sources" window on the far left of the program window. Otherwise, you have a protein, so go under "NCBI  $\rightarrow$  blastp."

 *How can you tell the difference between DNA and protein sequences? What do the letters represent? Circle either DNA or Protein on your gene and organism assignment sheet.*

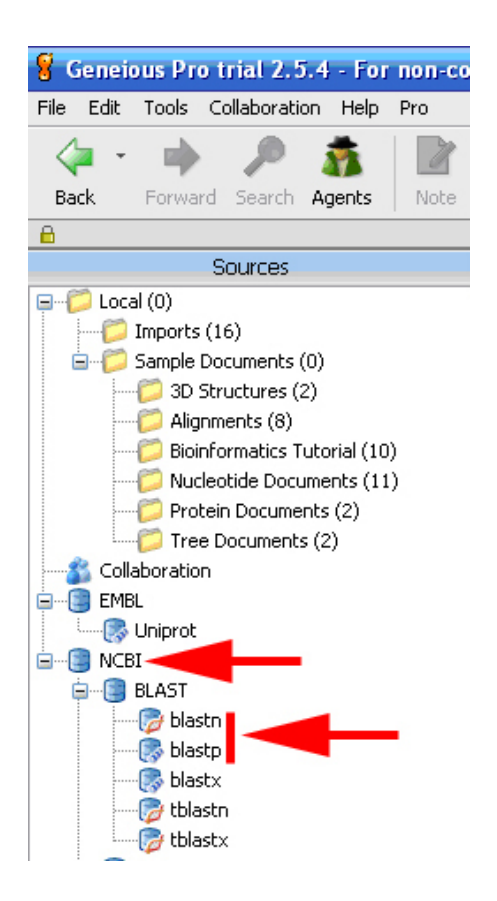

5. Select a database to search. The default nr (nonredundant) is fine. Type, or copy and paste, in your search criteria (i.e. your gene sequence), hit "Search", and wait until the message "Search Complete" comes up.

 *What is the most likely "hit" to your sequence? What is the name of the gene that your sequence probably encodes? Write the name of the gene on your organism and gene assignment sheet.*

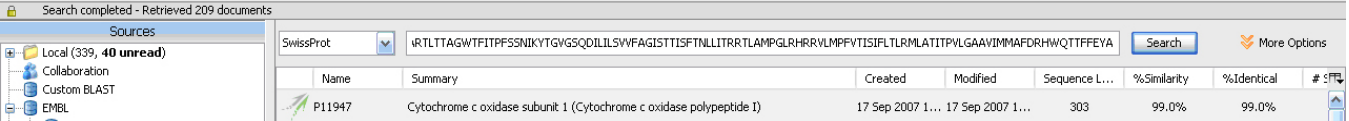

6. Now that you know the name of the gene that your sequence encodes, you can go about searching for the sequences of that gene for the 15 organisms you chose. If you have a DNA sequence, then go under "NCBI  $\rightarrow$  Nucleotide", which is also under the "Sources" window on the far left of the program window. Otherwise, you have a protein, so go under "NCBI  $\rightarrow$  protein".

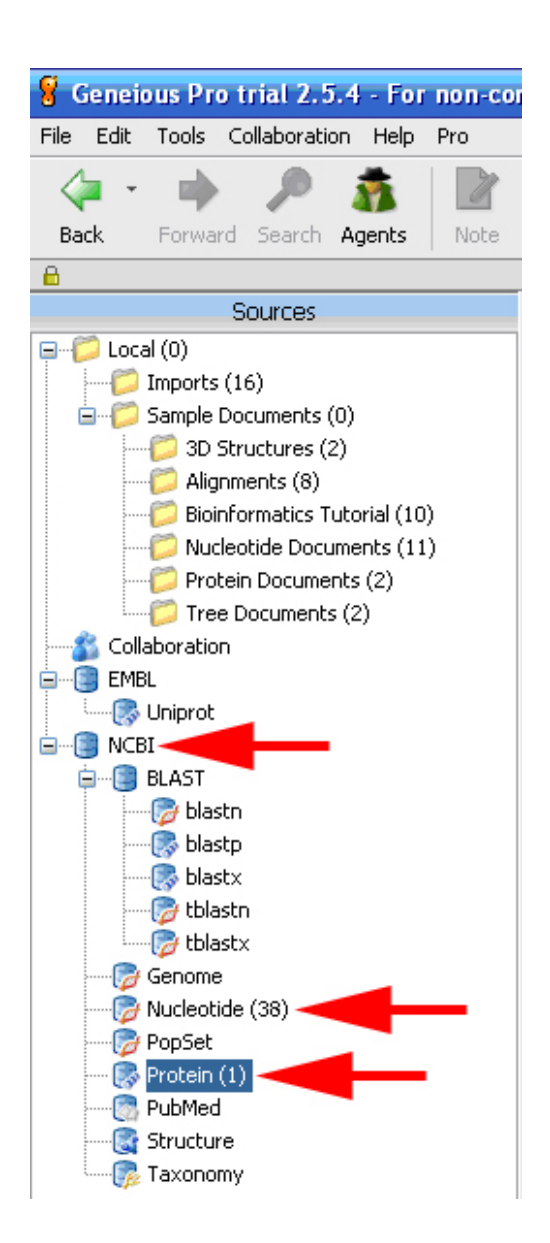

7. Type in search criteria (i.e. your gene name). If you want to put in more search criteria, then click the "More Options" button and you will get another line to put in search information (i.e. your organism name).

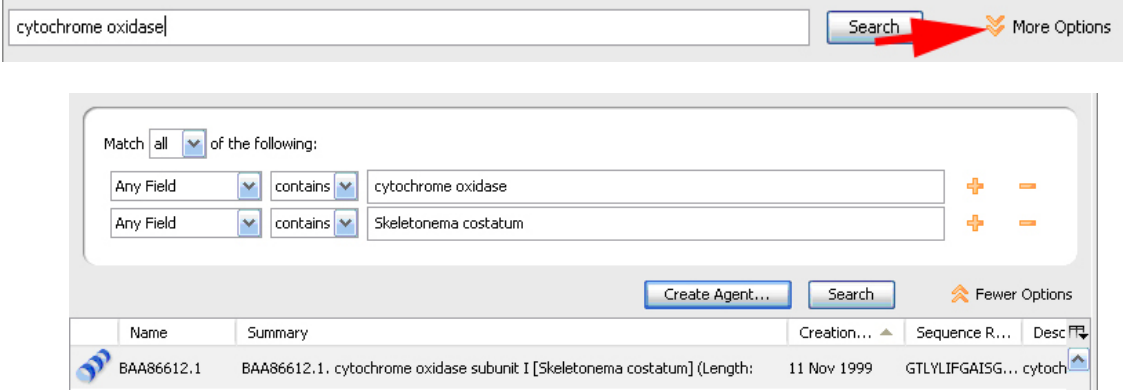

#### Jardeleza

- 8. From the list of available sequences make sure you choose the longest, most recent entry with the correct gene and organism name, because there may be more than one entry for each gene for a specific organism. Do not choose partial sequences or ones that say "putative" or "hypothetical", only those that are known and are labeled "complete" or seem to be the same length as the other sequences you have downloaded for your other organisms. Click on the desired sequence and hit the control button while dragging the sequence into your newly created "Imports" folder from step 3.
- 9. Repeat steps  $7 & 8$  8 until you have one sequence for each of the 15 organisms you chose. At this time you should also rename each sequence name so that it reads as the organism's name (at least the genus) and not the NCBI identifying code. Write down the NCBI codes of the sequences you downloaded in your notes. That way you won't have to search for them again if you need them.
- 10. Go into the "Imports" folder and select all the sequences you have chosen (Ctrl  $+$  A, or click on the top sequence and scroll down and then while holding the Shift key click on the bottom sequence). Then, hit the "Alignment" button on the top toolbar.

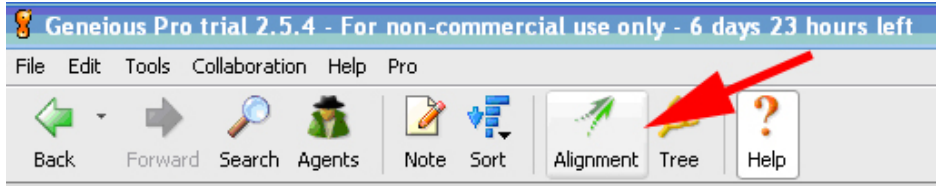

11. A new window will open up. Click "OK" because the default settings are fine for now.

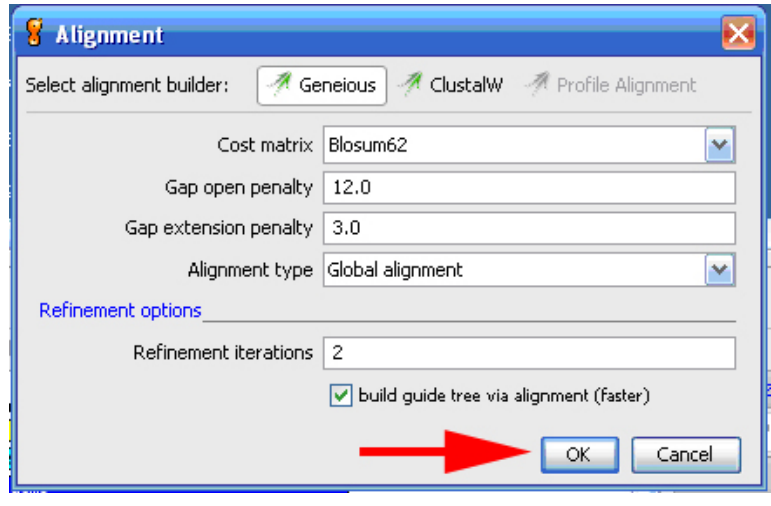

12. When the multiple sequence alignment (MSA) is finished (it should only take a couple of minutes at the most), a new line will appear among the rest of your sequences in the "Imports" folder. Click on this alignment to have it show up in the bottom panel of the program window (sequence view) or double click on it to have it come up in its own new window. You can play with this alignment and see the actual sequences.

 *Do you notice anything about the different sequences? Are they all the same length, same code? Just by looking at the MSA try hypothesizing which organisms will be closely "related" in the tree you will make from the MSA. What did you notice that gave you a hunch or idea about the relationships?*

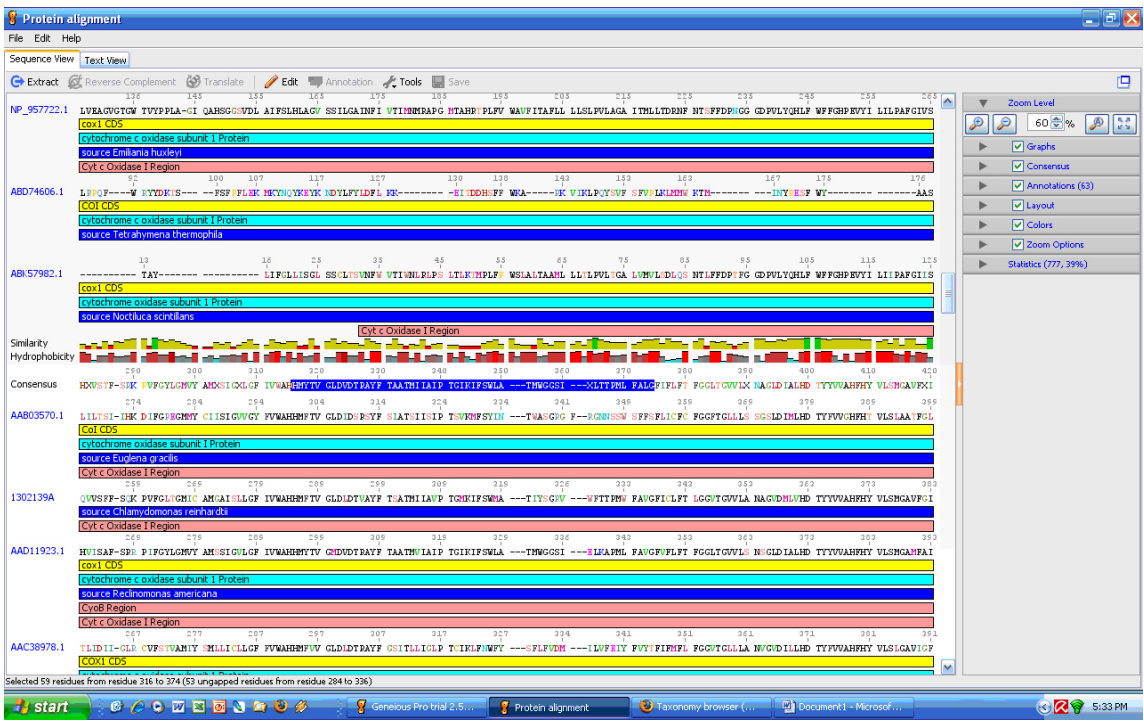

13. Now, single click on the alignment line so that it is selected (blue) and hit the "Tree" button on the top toolbar. To start out with (for fast results) just do a simple Neighbor-Joining (NJ) tree *without* "consensus tree via resampling" box checked. The tree should be made in just a few seconds and this will appear as a new line in your "Imports" folder that you can click on to view.

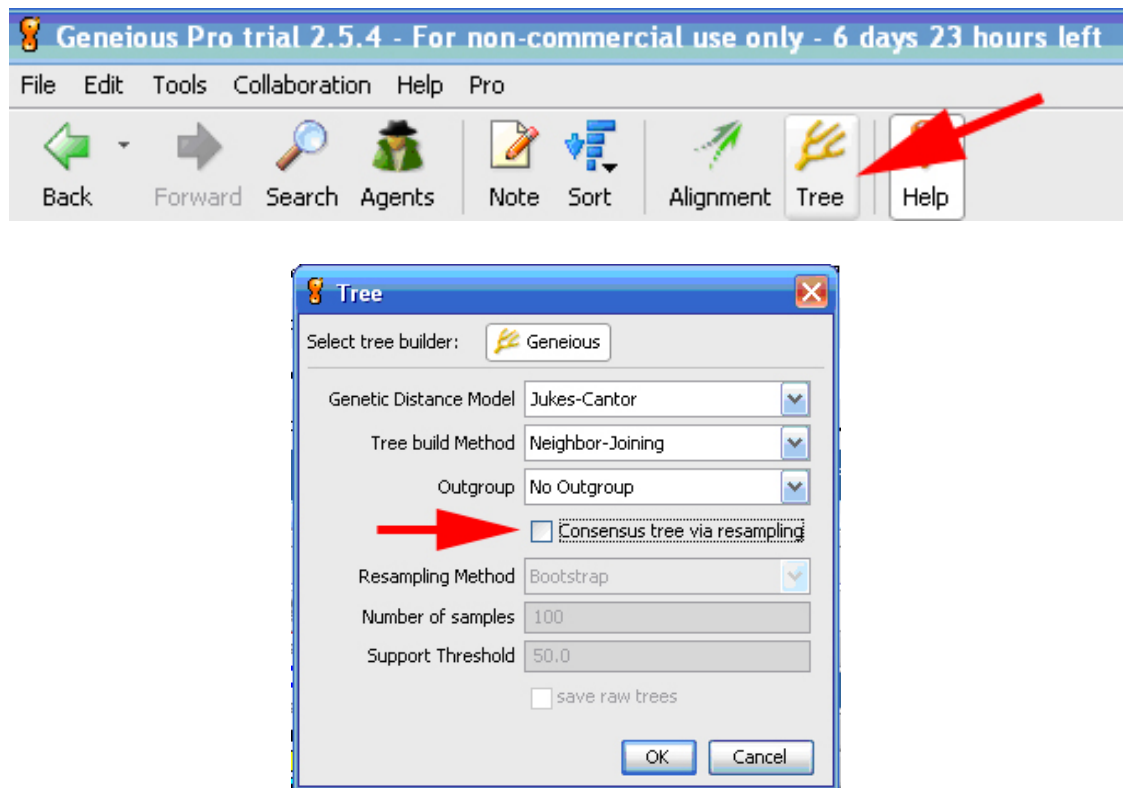

14. Play with the settings of the tree either in the "Graphical Tree View" in the bottom panel of the program window or double click on the tree line for a new window to open. Figure out how best to view the tree so that you can analyze the relationships. It will help if you make sure that you uncheck the "Show Branch Labels" button.

 *Print out this tree and label it with your name and "NJ". Were your hunches about relationships from step 10 correct? Which ones?*

To save the tree: Double click on tree line in main window and then be sure that "Graphical Tree View" tab is selected. In taskbar select File $\rightarrow$ Save as Image. Name the image appropriately and save it in jpeg format (.jpg) into a New Folder with your initials on the computer's desktop.

 To print the tree: Double click on tree line in main window and then be sure that "Graphical Tree View" tab is selected. In taskbar select File $\rightarrow$ Print. Check that the settings are OK and that the entire tree is visible and then print to the appropriate printer.

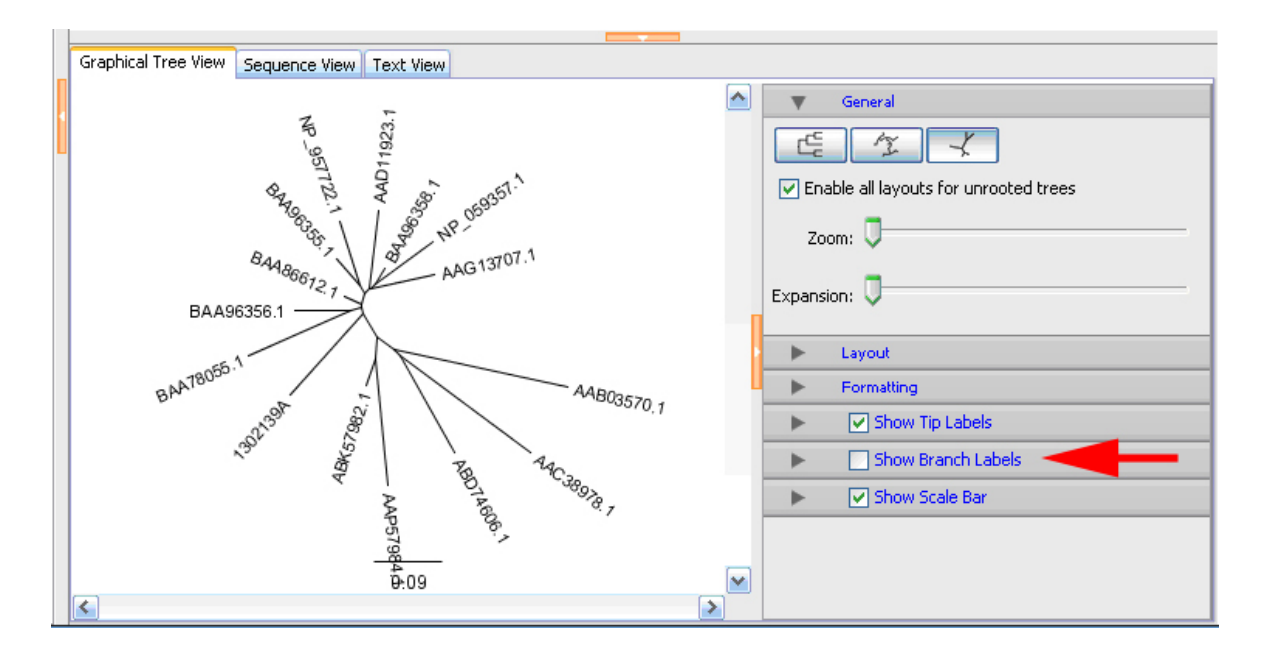

15. Now, click on the alignment line and hit the tree button again, but this time *check* the "Consensus tree via resampling" box. For the first time, just put 100 in the "Number of samples" box and hit "OK".

 *If you have time, you can try putting in larger numbers (i.e. 1000; 10000) and see how those trees vary from each other. Print these trees out and label accordingly if you are going to use them to discuss your answers.*

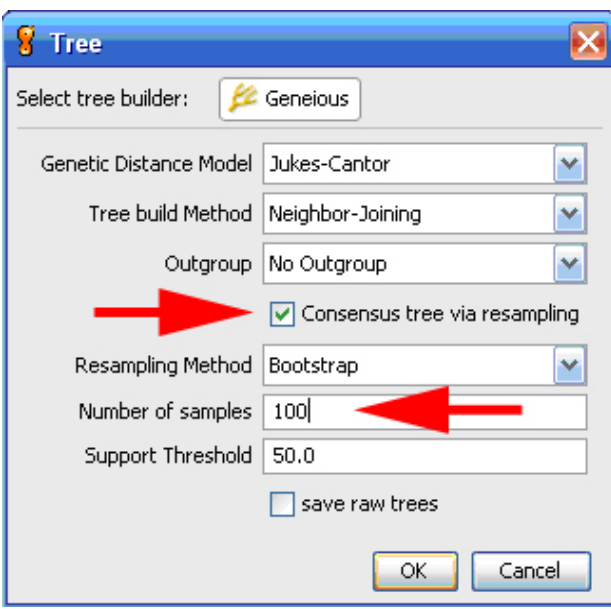

16. Play with this tree. It might be informative to check the "Show Branch Labels" button, but toggle to "Consensus support(%)" as the display. Otherwise, make this tree the same format as your "NJ" tree for easy comparison purposes.

 *Print out this tree and label it with your name and "NJ consensus tree via resampling-100". If you compare your preliminary "NJ" and "NJ consensus tree via resampling-100" trees for your gene, do they give the same topology? If not why do you think the results may have differed?*

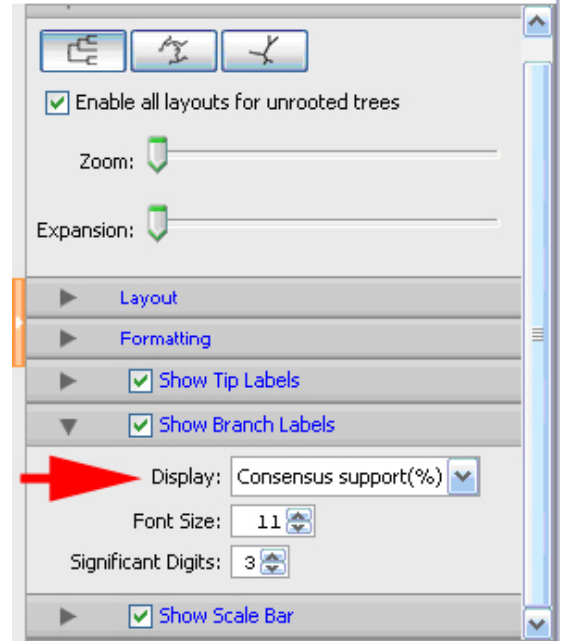

17. *How does this tree compare to fig. 28.4 in Campbell and Reece (2001)? What "group" and "supergroup" does each organism you chose belong in? Write those group and supergroup names on the worksheet that was handed out to you next to the appropriate organism name and turn it in with the rest of your papers. Possible "group" names are the names on the white branches for each terminal node (eg.* Euglenids, Fungi, Plants). *The "supergroup" names are mostly in the yellow portion above the end terminals (e.g. Euglenozoa, Fungi/Opisthokonta, Plantae/Viridiplantae, respectively, for the example "groups" mentioned).* 

- 18. Make sure you did everything we asked and you turned in all the required materials with your name at the top of each page. (See rubric for expectations and points.)
	- Labeled "NJ" tree from step 14 (be sure you have changed the accession number to the organism name for the branch labels)
	- Labeled "NJ consensus tree via resampling-100" from step 16 (be sure this is in the same format as the labeled "NJ" tree from step 14)
	- • Original "Gene & Organism Assignment" handed to you with the sequence type circled, gene name, as well as the "group" and "supergroup" names filled in (for the organisms you chose) from steps 4,5 and 17
	- • Typed up responses from questions in steps 4, 12, 14, and 16.

# **Glossary**

*Tree-Related Terms*

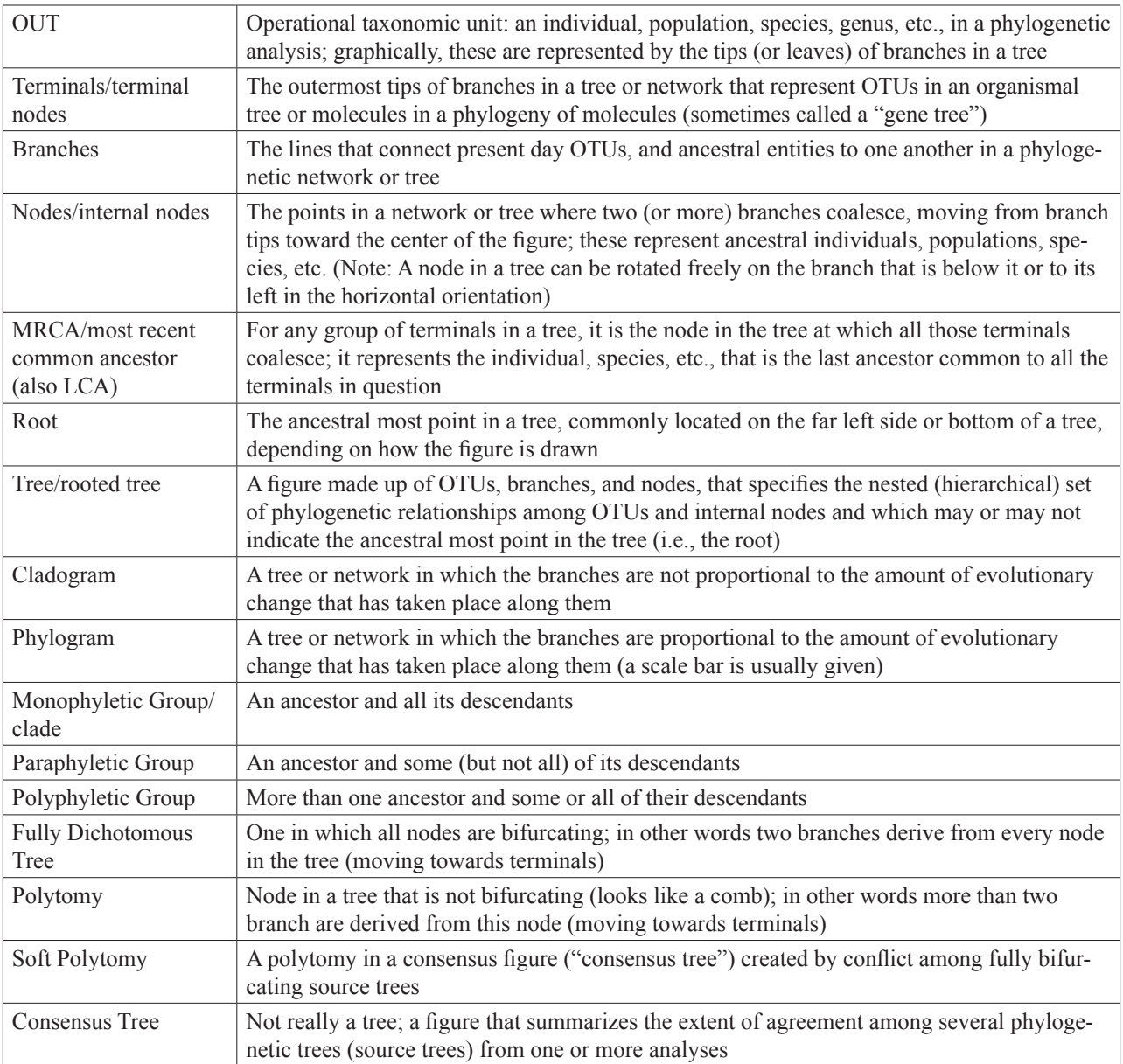

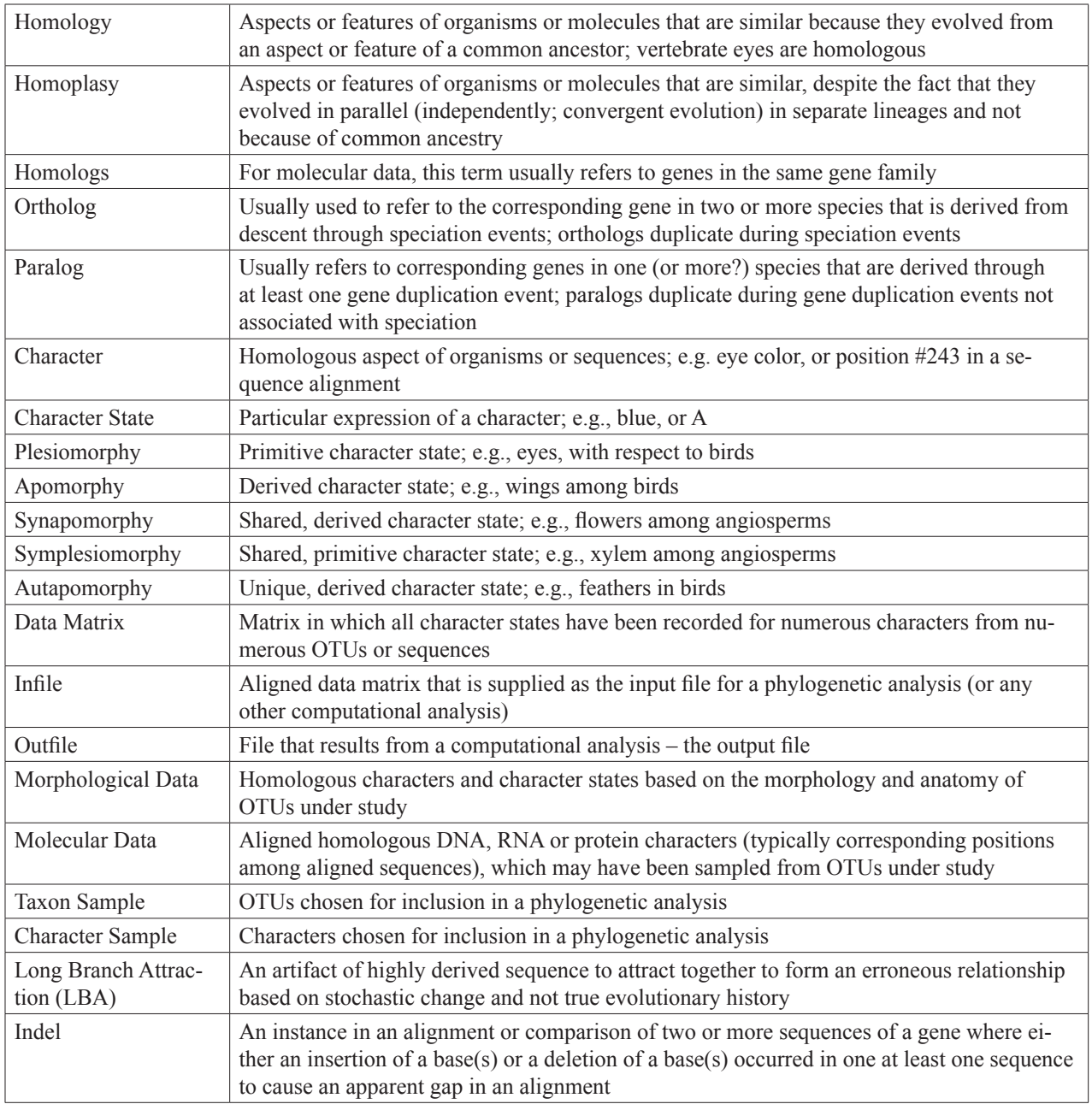

## **Website and Reference**

- • National Center for Biotechnology Information (NCBI): **<http://www.ncbi.nlm.nih.gov/>**
- Campbell & Reece, 2001, *Biology*  $6<sup>th</sup> Ed$ ., Fig. 28.4

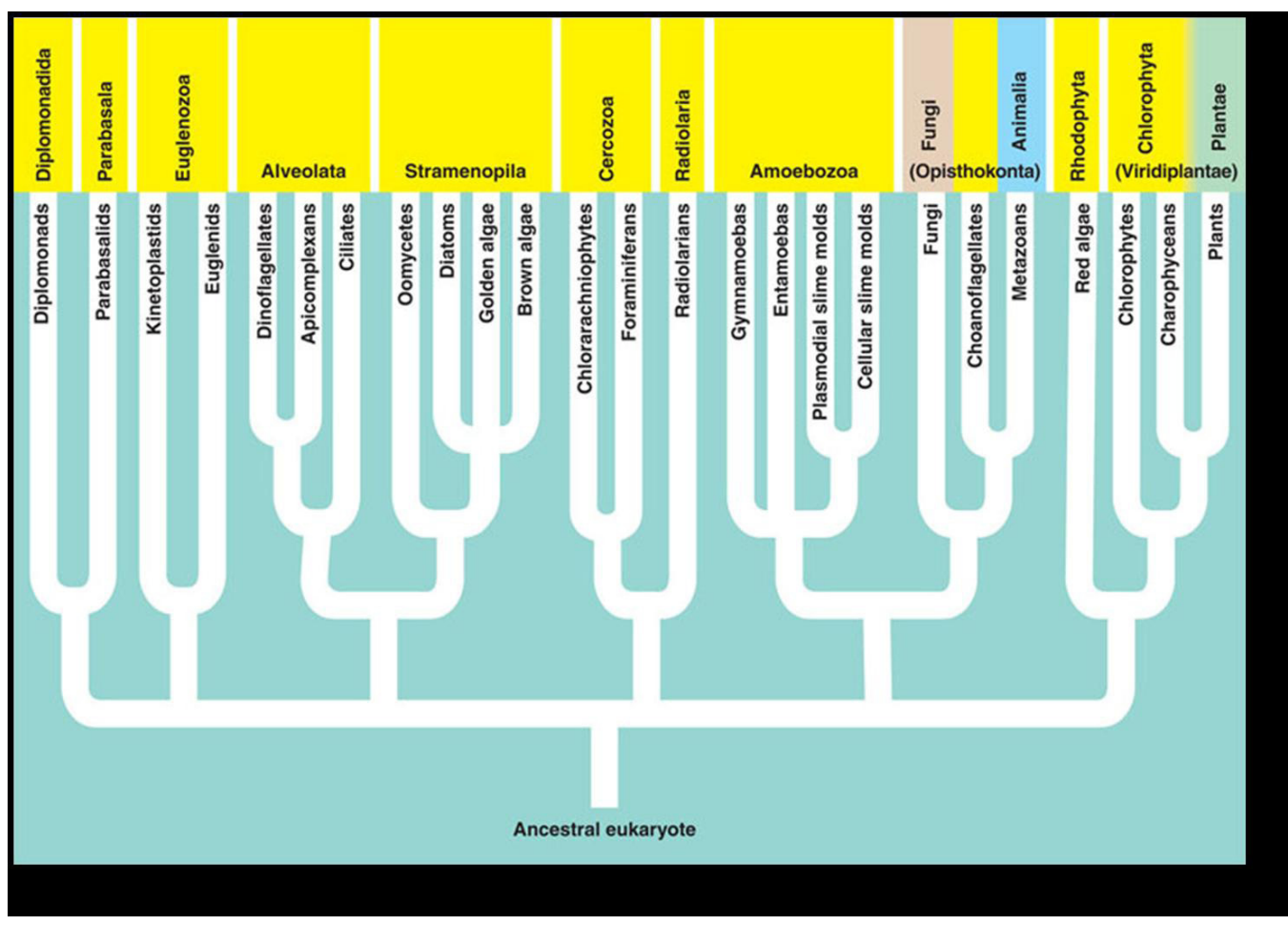

#### **Gene and Organism Assignment Handouts**

*GeneSequence#1:*

VDAGKSTTTGHLIYKCGGLDKRKLAAIEKEAEQLGKSSFKYAFVMDSLKAERERGITIDISLWKFEGQKFSFTIIDAP-GHRDFIKNMITGTSQADAAILVIDSTLGGFEAGIAEQGQTREHALLAFTLGIKQVIVAVNKMDDKTVNYNKARFDEI-TAEMTRILTGIGYKPEMFRFVPISGWAGDNMTEKSPNMPWYNGPYLLEALDSLQPPKRPFDKPLRLPLQDVYKIN-GIGTVPVGRVESGTMKPGMIVNFAPSTVTAEVKSIEMHHESLPEALPGDNIGFNVKNVSTADVKRGYVVGDTKRDP-PVECASFTAQMIISNHPGKIHAGYQPVFDCHTAHIACKFDKLIQRIDRRHGKKATENPEYIQKDDAAIVEVVPSKPLV-VESFQEYPPLGRFAIRDMKQTVAVGVIRSVNKKPNPIK

Type of Sequence: Circle one DNA (nucleotides) or Protein (amino acids) Gene Name:

**Table 1.** Gene 1 organism information.

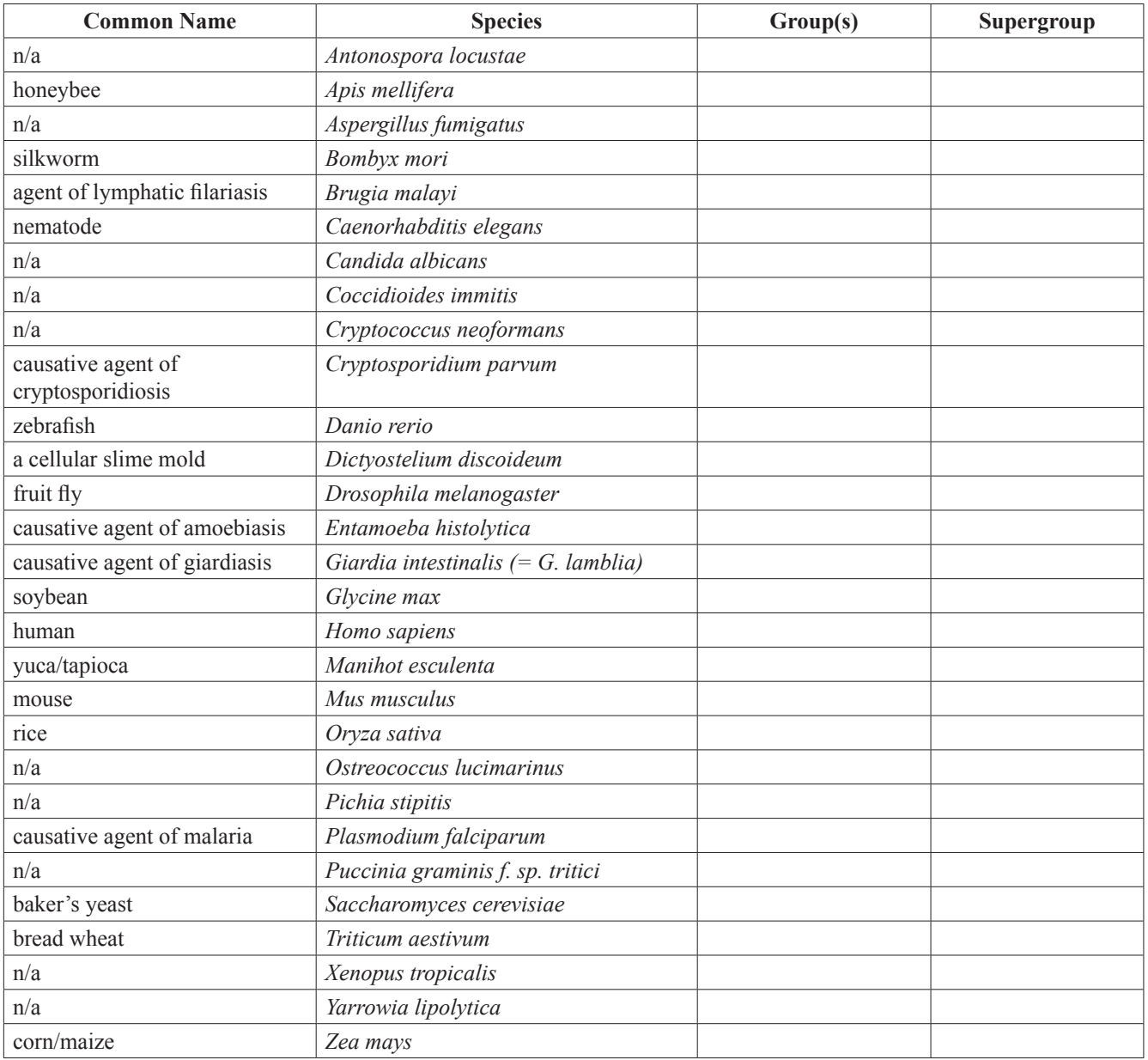

## *GeneSequence#2:*

# MAKIKIGINGFGRIGRLVARVILQRDDVELVAVNDPFITTDYMTYMFKYDSVHGQWKHHELKVKDEKTLLFGEK-PVSVFGCRNPEEIPWSQTGADFVVESTGVFTDKDKAAAHLKGGAKKVVISAPSKDAPMFVVGVNEHEYKSDL-HIVSNASCTTNCLAPLAKVINDKFGIVEGLMTTVHSITATQKTVDGPSAKDWRGGRAASFNIIPSSTGAAKAVGKVL-PALNGKLTGMAFRVPTVDVSVVDLTVRLEKAATYEDIKAAIKAESEGKMKGILGYTEDDVVSTDFIGDNRSSIFDAK-AGIALNDHFAKLVSWYDNEWGYSSRVVDLIVHMSKTE

Type of Sequence: Circle one: DNA (nucleotides) or Protein (amino acids) Gene Name:

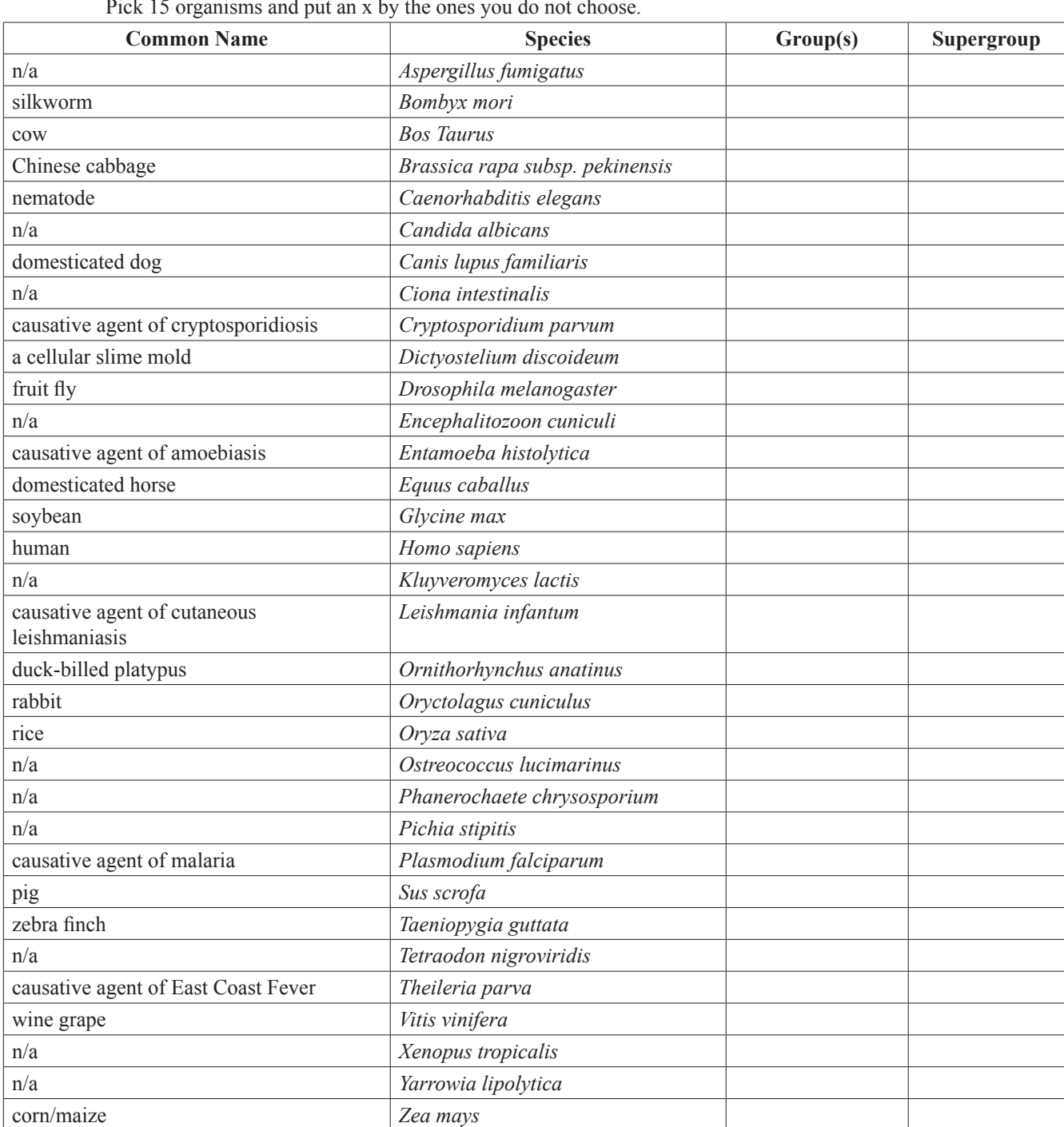

**Table 2.** Gene 2 organism information.

MREIVHVQGGQCGNQIGAKFWEVISDEHGVEPTGAYHGDSDLQLERINVYYNEATGGRYVPRAVLMDLEPGTMDS-VRAGPFGQLFRPDNFVFGQTGAGNNWAKGHYTEGAELIDSVLDVVRKEAEGCDCLQGFQITHSLGGGTGSGMGTL-LISKIREEYPDRIMETFSVFPSPKVSDTVVEPYNATLSVHQLVENADEVMVIDNEALYDICFRTLKLTTPTYG-DLNHLVSACISGVTACLRFPGQLNSDLRKLAVNLIPFPRLHFFMIGFAPLTSRGSQQYRALTVPELTQQMFDAKNMM-SASDPRHGRYLTASAMFRGRMSTKEVDEQMLNVQNKNSSYFVEWIPNNIKSSVCDIPPKGLKMSSTFVGNSTAI-QEMFKRVAEQFTAMFRRKAFLHWYTGEGMDEMEFTEAESNMNDLVSEYQQYQDATAEEEGEMDEEEGAME

Type of Sequence: Circle one: DNA (nucleotides) or Protein (amino acids) Gene Name:

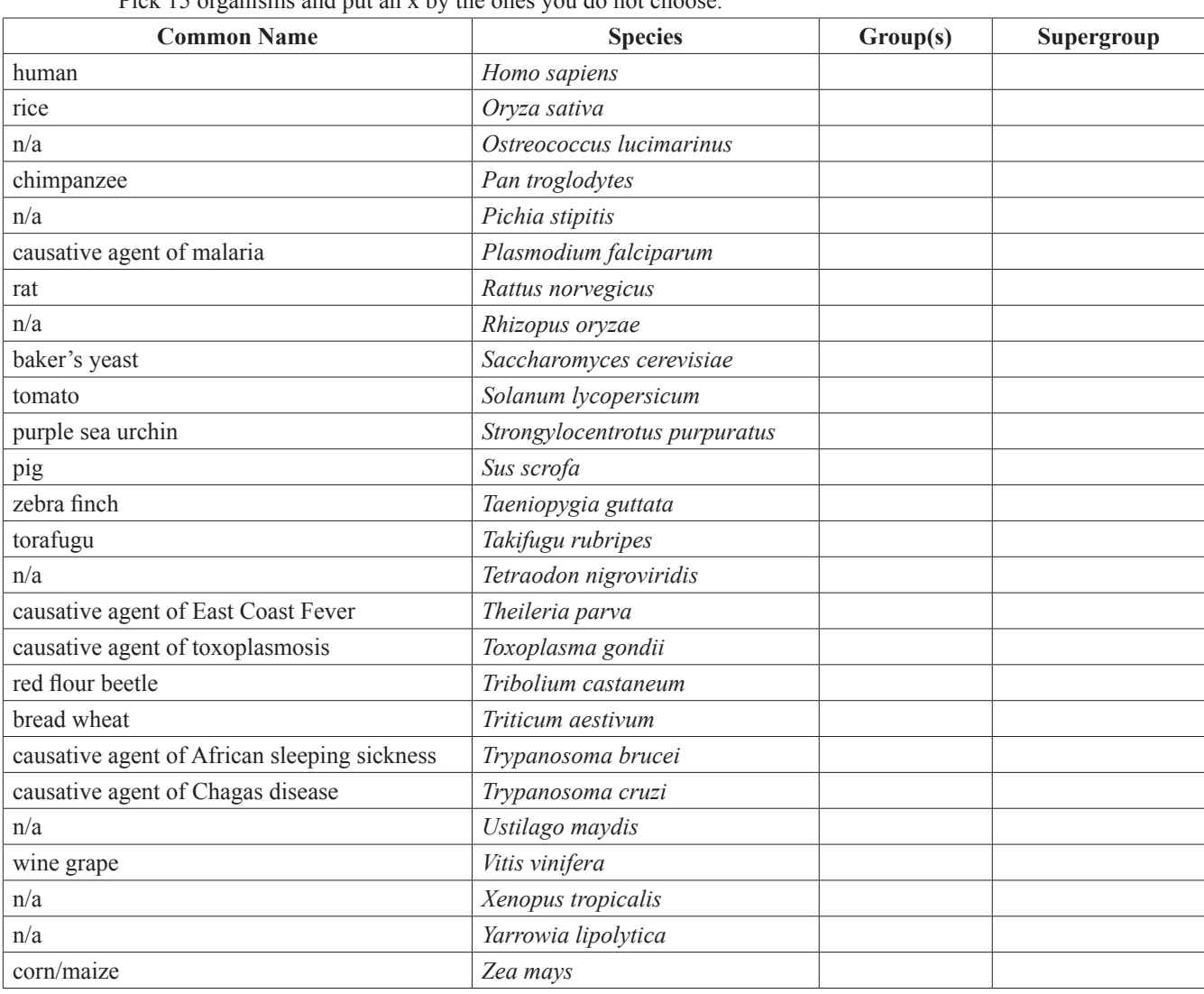

**Table 3.** Gene 3 organism information.

#### Jardeleza

# **Rubric**

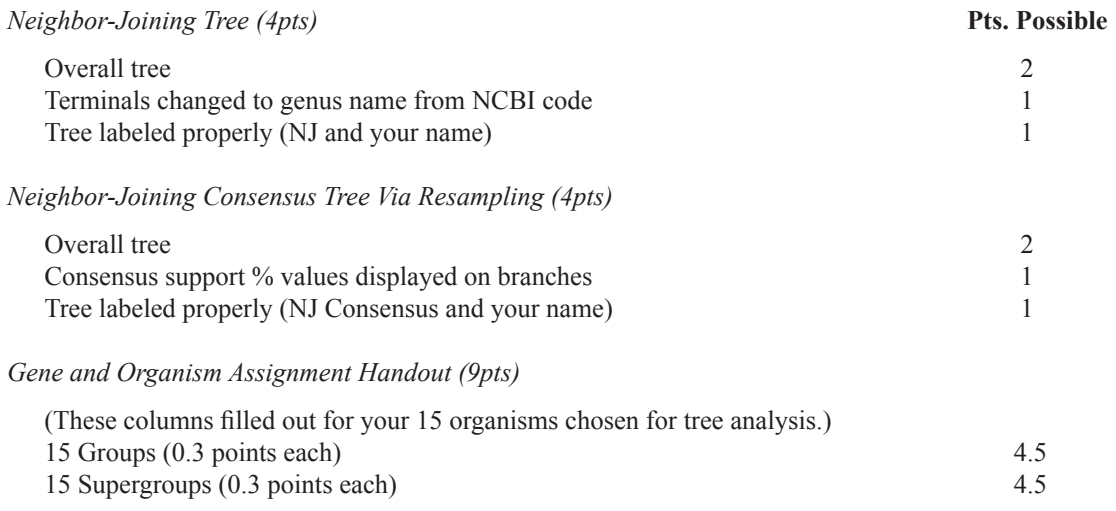

#### *Responses to Questions (8pts)*

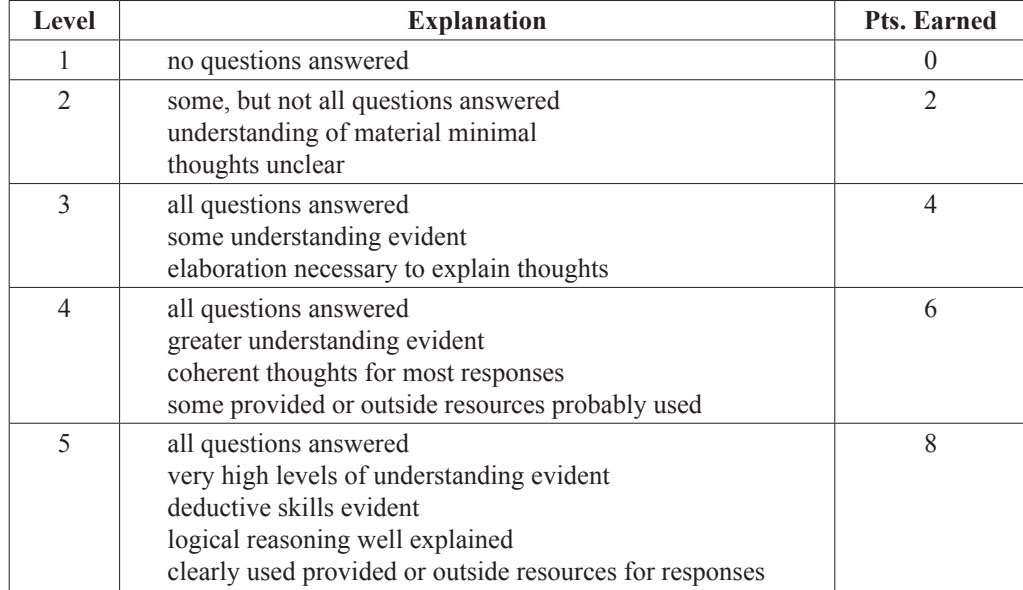

Total Points Earned =

Total Points Possible = 25

Note: The first three parts of the assignment are graded on a presence/absence basis, but the points earned in the *Responses to Questions* section will be based on how you explain your responses and the amount of thought and effort shown in them. If there are responses that fall between two levels, then the points will be half way between them (e.g., some evidence of answers in level 3 and others in level 4, then 5 points will be earned).

# **Materials**

- Enough computers with high speed internet connection and at least 40 megabytes of memory available. Each student should work at his/her own computer, but teams of two or three students can work collaboratively at a single computer if resources are limited or if the instructor prefers students to work together. Also, because access to all of the needed software and web sites is free, students can conduct these activities on their home or dorm computers. (Note: whichever files the student downloads or creates will stay on that particular computer, so the files must be saved and transferred if work will be done on more than one computer.)
- • A projector and screen with another computer connected to it for the instructor to use throughout the lab is preferred but not essential.
- Geneious© version 3.5.4 freeware downloaded from their website **[\(www.geneious.com\)](http://www.geneious.com).**

# **Notes for the Instructor**

# **Lab Outline**

- Give the students the "Introduction to Systematics" lecture so that they will have some background into understanding systematics. Be clear to state that there is a glossary of terms at the end of the lab. This can be handed out as a separate document in the beginning for them to take notes on, but notes shouldn't be necessary. Listening and interacting is usually the best use of this time. Generally, it is better to wait to give the lab and glossary out later to ensure the students pay attention and interact instead of starting on the assignment or just reading. This should take approximately 30-45 minutes.
- Walk students through the first couple of steps using a gene other than the genes assigned, but then allow them to work on their own and encourage them to consult their fellow lab mates and/or the internet (NCBI, Wikipedia, Google, etc.) if they are confused. Also, if a question keeps coming up, ask for everyone's attention and ask questions and guide them through the logic and how to figure it out as a group without directly giving them answers they should work for. If it is a technical issue, then this is best clarified using the instructor's computer and projector set up. This is a time where they are not only learning the methods and intricacies of the systematics process, but also about how this program operates. Let them explore it on their own for the most part to discover all that the program offers (visual and technical parameter settings) to allow them to get the most out of the experience independently. However, be wary so the students don't get so caught up in the details that they forget about the broader objectives of the lab.
- The students should be able to complete the entire hands-on-minds-on portion of lab within ~1-2 hours. The students should have access to the same computer and program at a later date after lab hours if necessary or during a second lab period. If multiple students in different lab sections need to use the same computer, then instead of having the general "Imports" folder created in Step 3 it should be specified by their initials (or lab day and time) instead so that other students do not overwrite or add extra files to a previous student's work. Sign up sheets can be set up by each computer so that the students don't try to use the same computers at conflicting times if after lab hours are required.
- Since most of the assignment (creating trees, answering questions, etc.) is finished during the lab session, only a few questions require time after the lab (although most students need to finish filling out their organism "group" and "supergroup" names after lab time). Be sure to specify that they can research using online resources (NCBI, etc.) outside of lab time and during lab time they should focus on working through the entire lab before trying to fill out the organism sheet. Completing all aspects of the assigned work does not require much time and so the assignment can be turned in after a week or two depending on how much time the instructor wants to allow and whether or not the instructor added extra facets to the assignment (see below). Be sure that a copy of the rubric is attached to the students' sheets so that the students understand the expectations and formatting that they will be graded on.
- The instructor should fill out the rubric accordingly and return it to the students with their graded/corrected sheets and trees. If there were several common misconceptions, the instructor can create a handout specifying the misconceptions and the clarifications. Also, it is up to the instructors discretion as to whether they will accept corrected trees and/or clarified answers from the students for full (or partial) credit after the first grades are distributed.

# **Possible Alternatives and Additions to the Lab**

- Have students work with a partner and turn in the assignment as partners. Part of the rubric can be to have each student rate themselves and the other student as to how much they contributed to the assignment to help make it equal.
- • Have each student do the entire lab on their own and come up with their own answers and turn them in. Then, have a follow up session to have students either with different genes and/or different organism choices discuss the similarities and differences of their resulting trees and what could have caused those differences.
- For higher level courses, have the student find a paper that has a phylogenetic tree in it and have them explain the results of the tree and describe what it says (support

values, polytomies, sister-relationships, etc.) to the rest of the class. The instructor can assign specific papers, or merely hand out a packet of several trees with no background information besides the figure legend and assign one figure per student so that more discussion is possible instead of just reporting results.

- The instructor could pick a certain system (eg. Fungi, Animals, Plants) that have been very well studied over time and select a previously published phylogenetic tree (or paper) and contrast it with a more recent phylogenetic tree (or paper) and have discussion with the students on what has changed in the relationships of the groups. Why did the changes occur? What different analyses, genes/characters were used, etc.? Are the changes just at the terminal nodes of the tree or are there deeper internal node changes as well? How does that information affect our idea of classification of that system?
- Add an extra column to the organism and gene assignment sheet to say "common name" next to the "Species" column and have the students fill this in so that they can recognize the commonly used names for these organisms. This makes the organisms more relevant to the students' knowledge base. It can also be used as a start of another extension assignment to this lab in which they can choose to present the importance of the organism and why it was chosen to have its genome sequenced. It could also just be a general and open discussion among the class as to why so many animal, fungi and plant species have been sequenced so far. The genome size issue can be brought up as well to indicate how it is much more difficult (generally) to sequence plants because their genomes are so large. Also, most protists whose genomes have been sequenced are either model organisms for their group and/or have serious impacts on human health.

### **Helpful References**

#### *Phylogenetics & the Systematics Process*

- Baldauf, Sandra L. 2003. Phylogeny for the Faint of Heart. *Trends in Genetics* 19(6):345-351.
- Page, Roderic D. and Edward C. Holmes. 1998. *Molecular Evolution: A Phylogenetic Approach.* Blackwell Science.
- Hall, Barry G. 2007. *Phylogenetic Trees Made Easy: A How-To Manual, Third Edition.* Sinauer Associates, Inc.

### *BLASTing and Technical Information*

NCBI general: **<http://www.ncbi.nlm.nih.gov/>** NCBI Education (Info. & tutorial links): **[http://www.ncbi.](http://www.ncbi.nlm.nih.gov/education/) [nlm.nih.gov/education/](http://www.ncbi.nlm.nih.gov/education/)**

NCBI BLAST Info. & Terms: **http://www.ncbi.nlm.nih. gov/BLAST/blastcgihelp.shtml#expect**

## **Powerpoint Presentation Notes for Introduction to Systematics Lab**

(Note: Generally anything in parentheses is extra information, notes to instructors or answers to questions and timing and what is actually said can be moderated as the instructor sees fit. Also, be sure to cover anything said on the slide that is written out even if not stated explicitly in the notes below.)

- Slide 2 Systematics is the classification and study of organisms with regard to their evolutionary history. Why is systematics important? (let students come up with ideas before you reveal the rest of the slide contents) Systematics allows scientists to determine relatedness between organisms (e.g., closest living relatives), study relationships of evolutionary change in parasite-host systems, discover which metabolic pathways would be good drug therapy targets to combat parasites or treat diseases, the origin of eukaryotes and life, etc. It is also the basis for our nomenclature of all organisms and how we communicate between members of scientific fields and between educators and students! (Systematics Agenda 2000: Charting the Biosphere Technical Report; pub. 1994 says systematics is important for "human health, species economics, medicines & pharmaceuticals, agriculture, agriculture & genetic resources, forestry, fisheries, understanding and conserving Earth's life support system, enhancement of the quality of everyday life, enhancement of scientific research"). How do you study the systematics of a gene or organism? What are the important concepts behind systematics? That is what we will explore in this lab.
- Slide 3 This is a figure that describes the evolutionary relationships of all of the Eukaryotes (from a general introductory college-level biology textbook). We will use it throughout this introduction to help explain the process of systematics.
- Slide 4 There are many possible trees that could show the phylogenetic relationships of the organisms studied…all of these possible trees together make up the tree space…
- Slide  $5 \ldots$  which is depicted here three-dimensionally. The best tree here is denoted roman numeral "iv" because it is at the highest peak in tree space, which means that it is the most likely to explain the data, the most probable, etc. All other trees are possibilities, but in this analysis are lower in space and probability to support the relationships between the organisms using the data in the analysis. [Background: - Tree space is a theoretical concept used to discuss properties of the collection of all possible trees for a given data set. The size of tree space is determined by the number of sequences. The shape of tree space depends on several factors, including: the size of the data matrix, the number of categories for character states (e.g., 5, 21, etc.), the distribution of character states in a data ma-

trix, and the weighting scheme used to score character substitutions (e.g., equal weights, BLOSUM62, etc.).]

- Slide  $6 (read what is said on the slide)$
- Slide 7 The root is the hypothetical last common ancestor (LCA) of all the members of the group being studied, which is by this time extinct. However, sometimes we can use a known closely related organism to serve as a root to another group, these are referred to as the most recent common ancestors (MRCAs).
- Slide 8 Branches within the tree show relationships between ancestral and more diverged organisms.
- Slide 9 Internal nodes represent hypothetical ancestors that could have given rise to…
- Slide  $10 \ldots$  terminal nodes which are extant (currently living) creatures.
- Slide 11 Where is the root?
- Slide 12 Does this tree show where the actual root of the eukaryotes is (which lineage it is associated with)? How is this depicted so as to be honest about our knowledge of the origin of the eukaryotes?...Where are the branches? (let them answer, then…)
- Slide 13 ... Here are some branches. Where are internal nodes? (let them answer, then…)
- Slide 14 …Here are some internal nodes. Where are terminal nodes? (let them answer, then…)
- Slide 15 ... Here are all of the terminal nodes. What do the terminal nodes represent in this tree (clones, species, genera, families, kingdoms, super kingdoms, etc.)? Terminal nodes depend on what questions or classifications the tree is trying to study or represent. If we are not sure what they terminal nodes are, then we refer to them as operational taxonomic units, or OTUs.
- Slide  $16$  One thing that is very important to understand about trees is that they are like mobiles and can be drawn stylistically to seem like certain groups are more closely related to one another, when in truth that may not be the case. For instance, stylistically the OTUs here were arranged such that they are in alphabetical order the way that we read (left to right). However, if we rotate the lower branch…
- Slide  $17 ...$  then it is opposite alphabetical, and if we rotate an internal branch connecting the ancestor of the DCB clade,...
- Slide  $18$  ...then it appears even more out of kilter with how we perceive these made-up groups should be organized.
- Slide 19 These two diagrams represent the relationships between OTUs "H" (human), "C" (chimpanzee), "G" (gorilla), "O" (orangutan) and "B" (baboon), however the one on the top roots the tree between B and O and the lower tree doesn't although it depicts where that root would be located to convert it into a rooted tree. A rooted tree allows us to get a better perspective on what lineages broke off from each other when, whereas an unrooted tree does not. The tree we have been using is a rooted Eukaryotic branch of the tree of

life, but…

- Slide  $20$  ...this is another depiction of the Eukaryotic branch of the tree of life, which is unrooted, because as was noted here (point at where it say's "root" with the dotted lines going to two different lineages)...there was and still is speculation as to where the root truly belongs. Unrooted trees typically look like starbursts (as seen here) or as several starbursts with branches connecting them.
- Slide 21 There are many possibilities for rooting a tree as shown here…for one unrooted tree, which is shown at the top there are seven possible rooted trees that can be derived from it by placing a root on one of the seven branches within the tree. As more OTUs are added, the number of rooted trees grow exponentially to make tree space very large! However, you can force a root, but it might be incorrect and lead to misleading trees.
- Slide 22 This figure depicts the differences between a phylogram (A) and a cladogram (B). A phylogram is a tree with branch lengths that are proportional the amount of evolutionary change and a scale bar, similar to how we use them on maps, is usually given at the bottom. Whereas, a cladogram's branch lengths do not convey any information as to the amount of evolutionary change that has happened along them and generally just draws all of the OTUs out to be even at an imaginary endpoint. They do not have a scale bar with any meaning associated.
- Slide 23 Does this tree show us how much evolutionary change has occurred on each branch? (answer – no, there is no scale bar and all the terminal nodes end at the same place.) So is this tree a phylogram or a cladogram? (answer - it is a cladogram.).
- Slide 24 Does this tree show us how much evolutionary change has occurred on each branch? (answer - yes, there is a scale bar at the bottom and the terminal nodes do not all end at the same point arbitrarily.) How can we determine the actual value of how much change has occurred on each branch? (answer - measure the difference of the branch and compare it to the scale bar…much like you do on a map to determine distance between two places.) So is this tree a phylogram or a cladogram? (answer - it is a phylogram.)
- Slide 25 There are two ways to start out looking at set of OTUs and determining what sort of grouping it is. If it is monophyletic, then it is known as a clade, which is defined as being an ancestor (an internal node) and all of its descendents (OTUs and possibly some other internal nodes).
- Slide 26 Alveolata is a monophyletic clade because it contains all extant members of the three groups that make it up, the Dinoflagellates, Apicomplexans and Ciliates as well as the common ancestor that they evolved from. Eukaryota is a monophyletic clade because it contains all eukaryotic organisms and the an-

cestor to all eukaryotes (even though we don't know what it was). It also does not contain any organism that is not a Eukaryote.

- Slide 27 However, if a group of OTUs is not monophyletic then it does not include an ancestor and all of its descendents. In this case the non-monophyletic group is two OTUs that share a common ancestor if you go back in time enough,…
- Slide 28 ...but since not all of the other OTUs that are derived from that common ancestor are not included in the group it is not monophyletic. We will cover the different types of non-monophyly after we clarify how we can determine if a clade is monophyletic or non-monophyletic a little later on.
- Slide 29 When describing one character, be it the shape or size of an arm bone, the presence or absence of eyes, or even an Adenine or a Guanine at a certain base position in a certain gene, a tree can be made for all of the organisms in the study to decide the evolutionary history of that single character. That helps us determine if what we see is a true relationship through descent or if it is a matter of convergent evolution due either to random chance or convergent evolution due to common evolutionary pressures (such as environment). If we assume that the ancestor of the four organisms studied had white eyes based on our analysis of eye color, then that would be considered the plesiomorphy for that character in the organisms that have it now because it was acquired directly without apparent evolutionary change from the ancestor. However, if along the way one node evolved black eyes, then it is considered an apomorphy because it is a derived trait from the ancestral organism character state, which has white eyes.
- Slide 30 If only one external node has this trait, such as feathers on birds within the reptiles, then it is an autapomorphy because it is unique apomorphy to the group and not shared with other groups within the reptiles.
- Slide 31 However, if two or more external nodes that are connected by branches to one or more internal nodes all share the black eye trait, then it is a shared derived character state, or synapomorphy.
- Slide 32 One type of change in character state that can confound analysis is the case of homoplasy, where the same change (black eyes from white eyes) happened in two different lineages that are not monophyletic. Again, this can be due to convergent or parallel evolution… These next several figures should help make the difference between the various methods of homoplasic evolution of character states more clear.
- Slide  $33$  Parallel evolution is what we saw in the last figure where there was independent evolution of the same feature from the same ancestral condition. For example all other members of the clade had white eyes, but these two unrelated organisms both evolved

black eyes from an ancestor with white eyes.

- Slide 34 Convergent evolution is the independent evolution of the same feature from different ancestral conditions. For example, the most recent common ancestor had white eyes, but then one lineage evolved blue eyes and another evolved yellow eyes. Then, an organism whose ancestor had blue eyes evolved black eyes and an organism whose ancestor had yellow eyes evolved black eyes.
- Slide 35 Also, another form of homoplasy is secondary loss. In this case the white-eyed ancestor has one a derived lineage that directly received white eyes from it and another derived lineage that is more closely related to a common ancestor with black eyes, but reverted to the ancestral state of white eyes independent from the other white-eyed lineage. Homoplasy is very important to systematics because it can cause scientists to erroneously group organisms together because they study homoplasious characters instead of apomorphic characters. It is obvious when we view these organisms on these trees that the organisms with black eyes in the first two instances and white eyes in the last instance are not closely related to one another. However, if we looked at several characters that all had that same evolutionary history for those organisms the scientist would most likely group those organisms as being most closely related to one another to the exclusion of the other organisms. Therefore, it is important to know the evolutionary history of the character trait as well as the organisms being studied so that we can recreate the most accurate phylogeny for the group. There are other problems in systematics that can come about because we were not aware of the true evolution of organisms. Some of this is due to homoplasy and some is due to an enormous amount of autapomorphies.
- Slide 36 We use the terms reptiles and vultures as if they were true groups, or monophyletic clades, when in fact they are not. Shown here are two specific cases of non-monophyly. Above is a cladogram of the four closely related groups, turtles, lizards, crocodiles and birds. However, birds have so many autapomorphies (feathers, wings, etc.) that they are not grouped with what we call "reptiles".
- Slide 37 The "reptiles" therefore are known as paraphyletic because they contain a common ancestor and some but not all of the organisms that descended from it. If we wanted to keep the group name reptiles and still have it represent a monophyletic group, what would we have to do and teach to our students? Below is a cladogram of specific lineages of birds. It shows that what we call vultures actually evolved twice from two distinct lineages. The New World vultures as seen on the left are more closely related to storks and their relatives, whereas the Old World vultures on the right are more closely related to birds of prey, such as hawks and eagles.
- Slide 38 Therefore, the term vulture is not monophyletic, but polyphyletic meaning that the group includes more than one ancestor and some or all of its descendents. Vultures seem to have several times by convergent evolution to fill the niche of carrion-eaters, so the term reflects ecology, not evolution.
- Slide 39 Generally, in a relationship we would like to know which organisms or groups are more closely related to one another with certainty. However, sometimes we cannot resolve particular relationships because we don't have enough information to analyze those questions yet. These unresolved relationships are shown as polytomies. For these six OTUs there we see varying levels of resolution, from the left to the right. On the far left we see a star-shaped tree because there is absolutely no resolution and all of the OTUs are joined in one huge polytomy. In the middle we cannot resolve OTUs 1, 2 & 3, but we can resolve the relationships between 4, 5 and 6. On the far right we see a fully dichotomous tree which means all of the relationships between the 6 OTUs have been resolved.
- Slide 40 Are there any polytomies in this tree? (answer – yes) Where are they? (let the students offer some ideas and then move on to the next slide for all of the labeled polytomies in this tree)
- Slide  $41$  (be sure the students understand that these are the three and only instances of polytomy on this tree, however, the important basal relationships are completely unresolved!) However, just because there aren't many polytomies in this tree doesn't mean that the relationships that are resolved represent the actual evolution of the eukaryotes…only what our best supported hypothesis is given the data we currently have. Since this book was published there have already been several proposed changes between the major groups (example – Cercozoans and Radiolarians seem to be more closely related to the Alveolates than the Alveolates are to the Stramenopiles).
- Slide 42 Sometimes when we perform analyses we get only one resulting tree, whether it is fully dichotomous or not. However, some analyses can find several equivalent "best" trees. In this case you can see the two possible trees from one such analysis. In Tree 1 "C" is more closely related to "H" than it is to "G", but in Tree 2 "C" is more closely related to "G" than it is to "H". One way to summarize the results of an analysis when there are two different trees is to create a consensus tree (point out the "consensus" tree on the slide). This consensus tree conveys the uncertainty of the relationships of "H", "C" and "G" by collapsing those relationships to a polytomy. A consensus tree is not a true tree and is always a cladogram rather than a phylogram because information of branch length cannot accurately be combined from two or more trees. However, they can also show us that a seemingly fully dichotomous tree is not actually well-supported and a

consensus tree will show the nodes where there is low support for relationships. You will make consensus trees in the assignment and they will help you identify instances of low support.

- Slide  $43$  (read off what the basics of a systematic analysis are)…(note for instructor: To acquire sequence data we usually BLAST (basic local alignment search tool) which uses a sequence you input that you can search for other similar sequences in a database that hundreds of scientists deposit their sequences into NCBI.) We will be using one program, called Geneious© that allows us to all of these steps.
- Slide  $44 (say what is on the slide and answer any)$ questions that you deem appropriate)
- Extra Information For Instructors You can provide screen shots of trees (with different genes, for instance cytochrome oxidase I) with support values on them. Explain that the bootstrap (or other support values) shown at nodes on phylograms are put on there by the authors from the consensus tree cladograms and they might have to do the same thing to show support on their NJ trees (has no values, but has varying branch lengths) from their NJ-consensus tree (shows values). Also, if there is more than one type of tree-building analysis or support calculation used to study a group of organisms, then there is usually one support value for each analysis run or support calculation type for that given node if it was recovered. You can also provide screen shots of alignments using a different gene. In the questions for alignments the easiest things for students to find are: differences in sequence lengths (if at the beginning or end of the sequence, this might just denote an incomplete Genbank sequence and not necessarily -the complete gene…therefore, missing information instead of just real indels, however this program does not differentiate by default), insertion/ deletion (indels), and conserved regions (taller letters in sequence logo bit score at top of each line & the height of the "similarity" bars for each base position). All of these things can affect an alignment and therefore the tree that results from the alignment because it is the first step in determining which organisms are more closely related to one another by their sequence composition. As an example, if *Skeletonema* (a centric diatom) & *Cryptomonas* (a cryptomonad) are both the only organisms in a part of an alignment that are missing a large length of sequence bases ~410-500 in sequence alignment, then they might be more closely related to each other than either is to the other organisms that are not missing that segment of sequence. (Note: to find the reference base numbers in the alignment refer to the consensus line numbers above each section of the alignment...can deselect "wrap" on side if this is too confusing). These organisms are also both Stramenopiles so it makes sense that they should be grouped together.

# **Keys to Gene and Organism Assignments**

(Note: I was unable to find a nucleotide gene, a gene that does not code for a protein, of appropriate size that was available for many eukaryotes and easy to search and BLAST for. However, the questions distinguishing between DNA and protein sequences remained in the lab so the students can learn the differences between them and be sure they are BLASTing using the correct search.)

*GeneSequence#1:*VDAGKSTTTGHLIYKCGGLDKRKLAAIEKEAEQLGKSSFKYAFVMDSLKAERERGITIDISLWK FEGQKFSFTIIDAPGHRDFIKNMITGTSQADAAILVIDSTLGGFEAGIAEQGQTREHALLAFTLGIKQVIVAVNKMD-DKTVNYNKARFDEITAEMTRILTGIGYKPEMFRFVPISGWAGDNMTEKSPNMPWYNGPYLLEALDSLQPPKRPFD-KPLRLPLQDVYKINGIGTVPVGRVESGTMKPGMIVNFAPSTVTAEVKSIEMHHESLPEALPGDNIGFNVKNVSTAD-VKRGYVVGDTKRDPPVECASFTAQMIISNHPGKIHAGYQPVFDCHTAHIACKFDKLIQRIDRRHGKKATENPEY-IQKDDAAIVEVVPSKPLVVESFQEYPPLGRFAIRDMKQTVAVGVIRSVNKKPNPIK

Type of Sequence: Protein

Gene Name: Elongation factor 1-alpha ( $E$ F1 $\alpha$ ) – nuclear-encoded gene

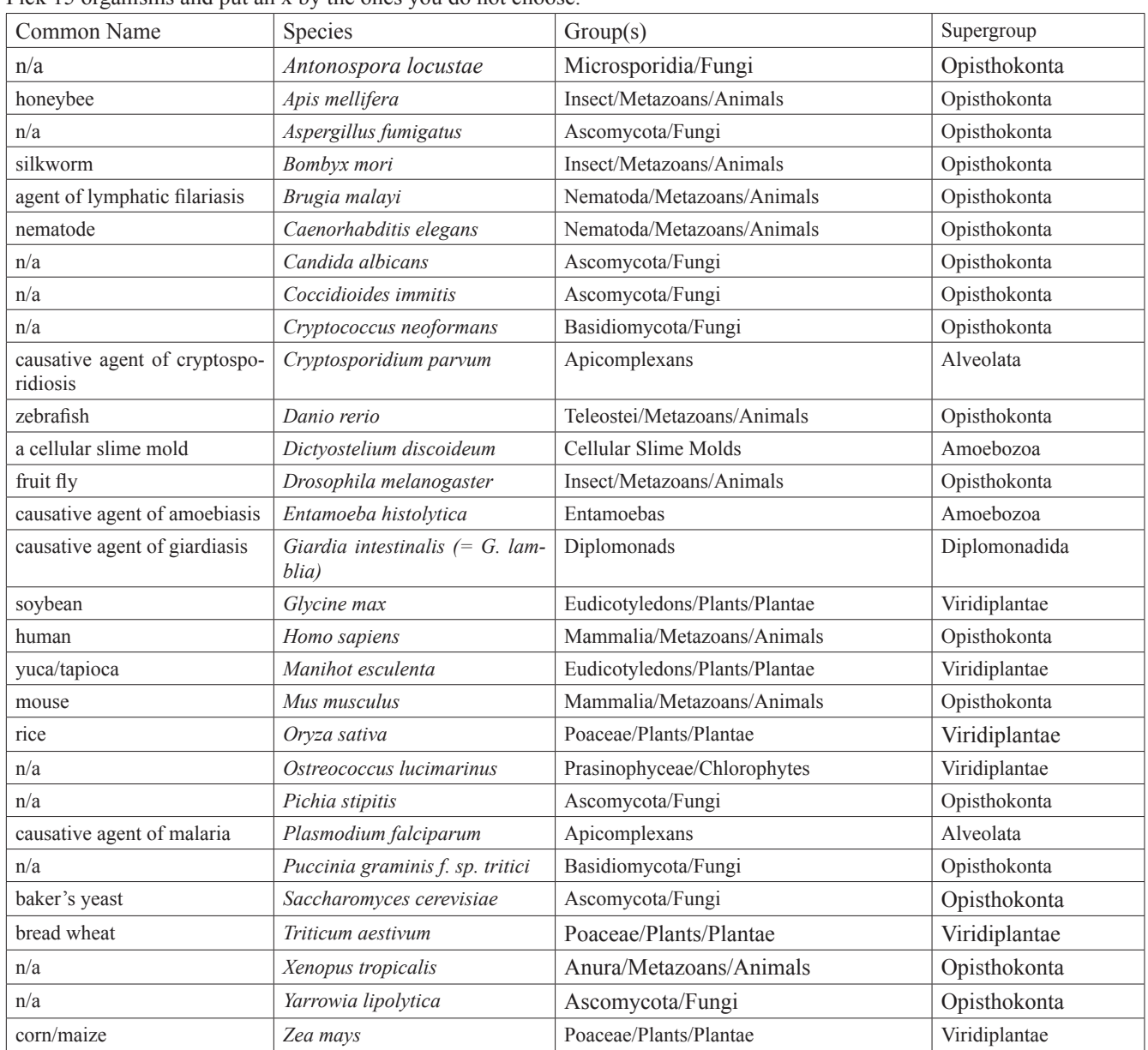

**Table 4.** Gene 1 (Elongation factor 1-alpha) answer key. Pick 15 organisms and put an x by the ones you do not choose. *GeneSequence#2*:MAKIKIGINGFGRIGRLVARVILQRDDVELVAVNDPFITTDYMTYMFKYDSVHGQWKHHE LKVKDEKTLLFGEKPVSVFGCRNPEEIPWSQTGADFVVESTGVFTDKDKAAAHLKGGAKKVVISAPSK-DAPMFVVGVNEHEYKSDLHIVSNASCTTNCLAPLAKVINDKFGIVEGLMTTVHSITATQKTVDGPSAK-DWRGGRAASFNIIPSSTGAAKAVGKVLPALNGKLTGMAFRVPTVDVSVVDLTVRLEKAATYEDIKAAI-KAESEGKMKGILGYTEDDVVSTDFIGDNRSSIFDAKAGIALNDHFAKLVSWYDNEWGYSSRVVDLIVHM-**SKTE** 

#### Type of Sequence: Protein

Gene Name: Glyceraldehyde 3-phosphate dehydrogenase (GAPDH) – glycolytic/cytosolic (not chloroplast!)

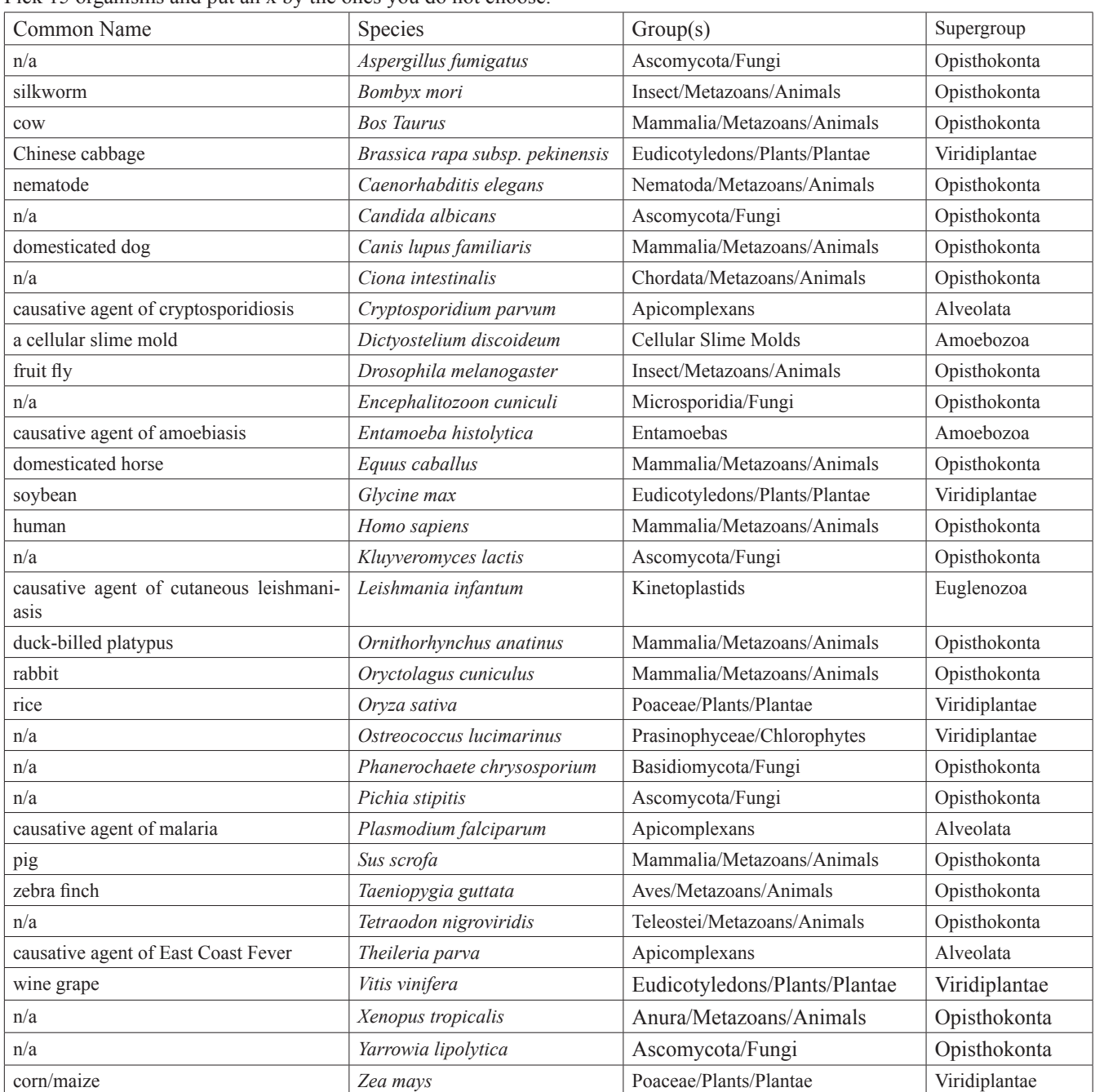

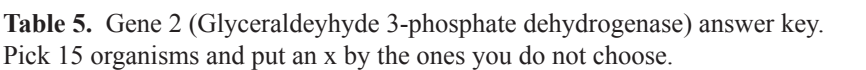

*GeneSequence#3:*MREIVHVQGGQCGNQIGAKFWEVISDEHGVEPTGAYHGDSDLQLERINVYYNEATGG RYVPRAVLMDLEPGTMDSVRAGPFGQLFRPDNFVFGQTGAGNNWAKGHYTEGAELIDSVLDVVRKE-AEGCDCLQGFQITHSLGGGTGSGMGTLLISKIREEYPDRIMETFSVFPSPKVSDTVVEPYNATLSVHQL-VENADEVMVIDNEALYDICFRTLKLTTPTYGDLNHLVSACISGVTACLRFPGQLNSDLRKLAVNLIPFPRL-HFFMIGFAPLTSRGSQQYRALTVPELTQQMFDAKNMMSASDPRHGRYLTASAMFRGRMSTKEVDEQML-NVQNKNSSYFVEWIPNNIKSSVCDIPPKGLKMSSTFVGNSTAIQEMFKRVAEQFTAMFRRKAFLHWYT-GEGMDEMEFTEAESNMNDLVSEYQQYQDATAEEEGEMDEEEGAME

Type of Sequence: Protein

Gene Name: Beta-tubulin (β-tubulin) – nuclear-encoded gene

**Table 6.** Gene 3 (Beta-tubulin) answer key.

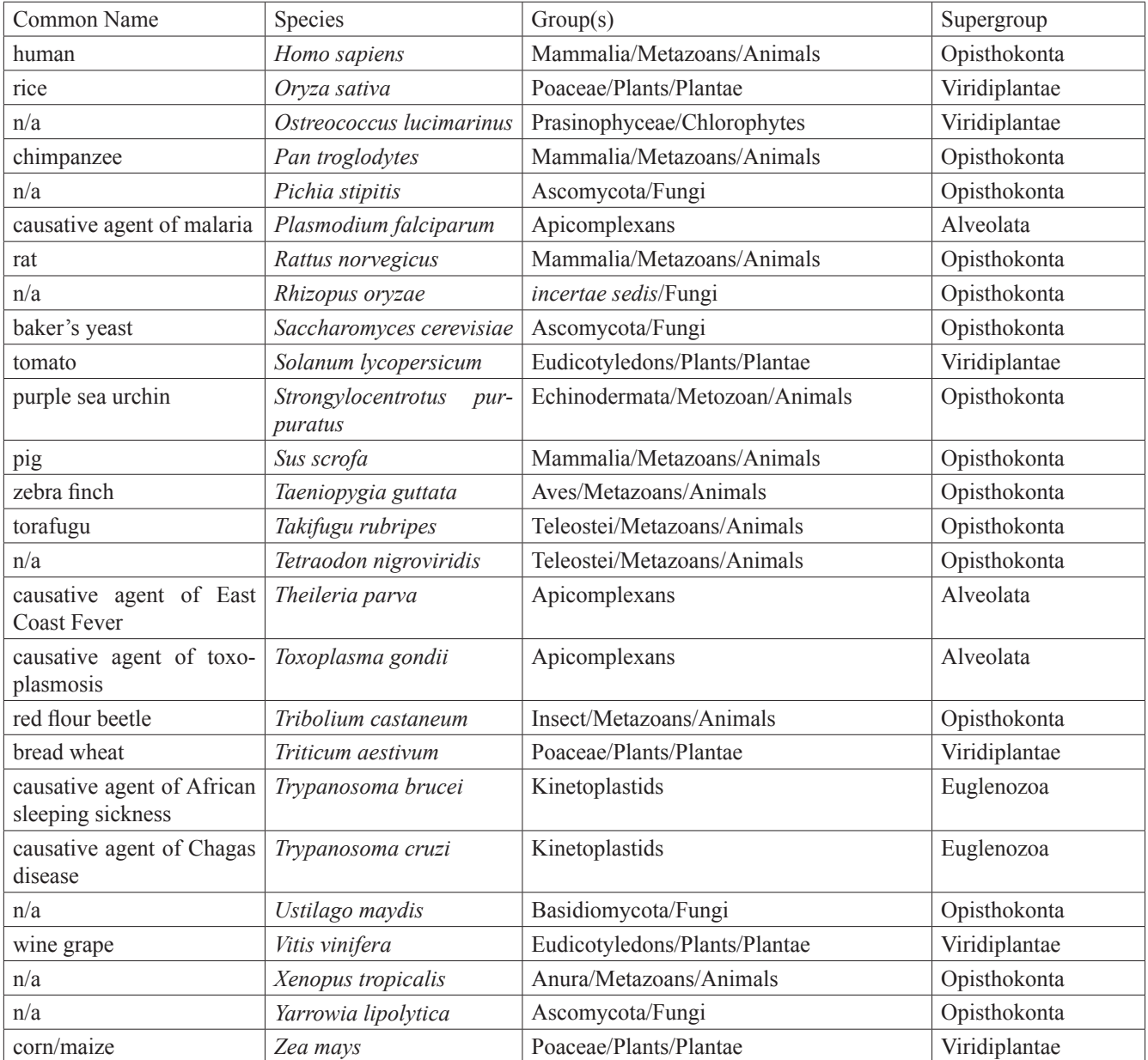

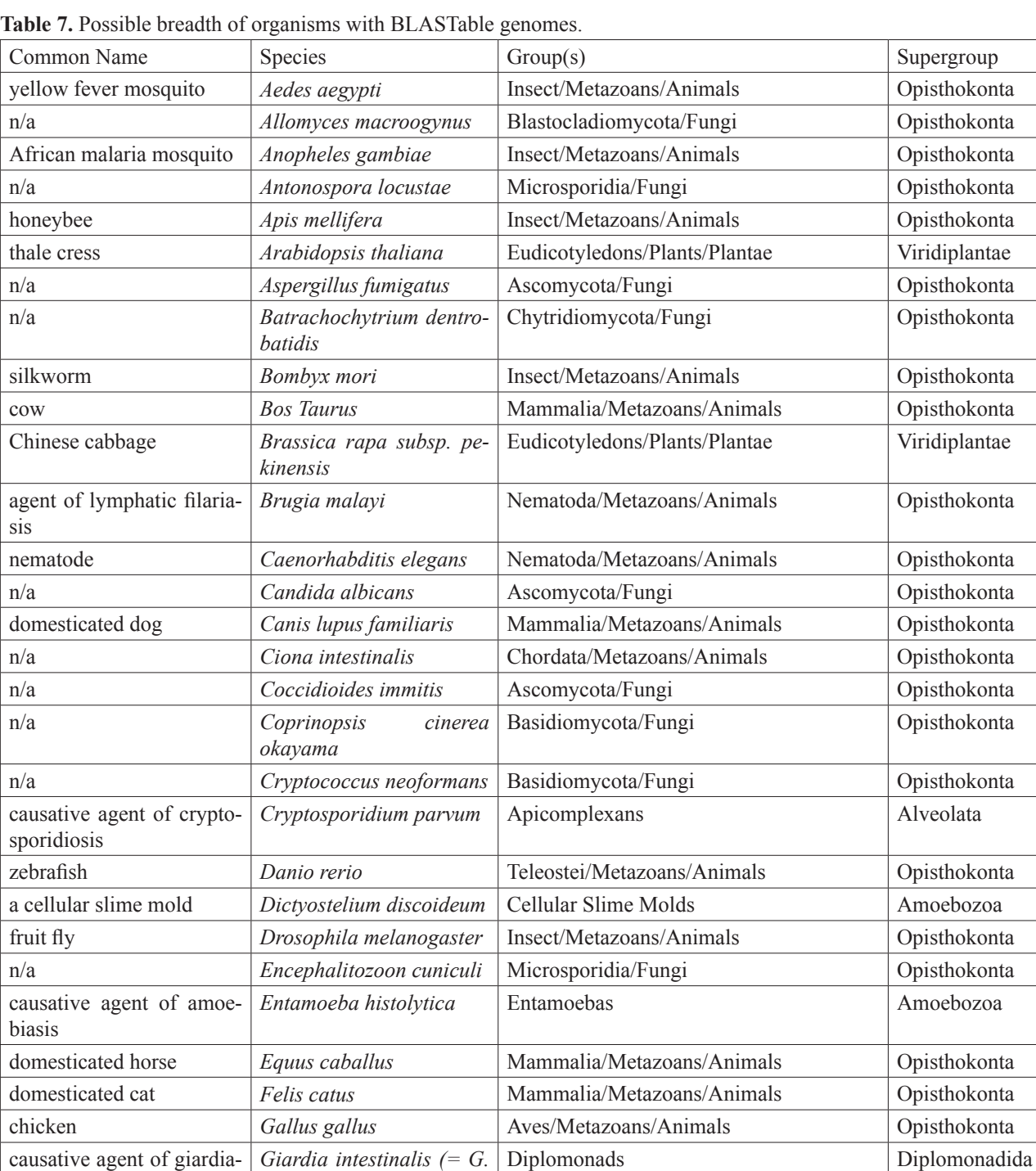

soybean *Glycine max* Eudicotyledons/Plants/Plantae Viridiplantae human *Homo sapiens* Mammalia/Metazoans/Animals Opisthokonta n/a *Kluyveromyces lactis* Ascomycota/Fungi Opisthokonta

n/a *Lotus japonicus* Eudicotyledons/Plants/Plantae Viridiplantae rhesus monkey/macaque *Macaca mulatta* Mammalia/Metazoans/Animals Opisthokonta

*Leishmania infantum* Kinetoplastids Euglenozoa

*Leishmania major* | Kinetoplastids | Euglenozoa

*lamblia)*

sis

causative agent of cutane-

causative agent of visceral

ous leishmaniasis

leishmaniasis

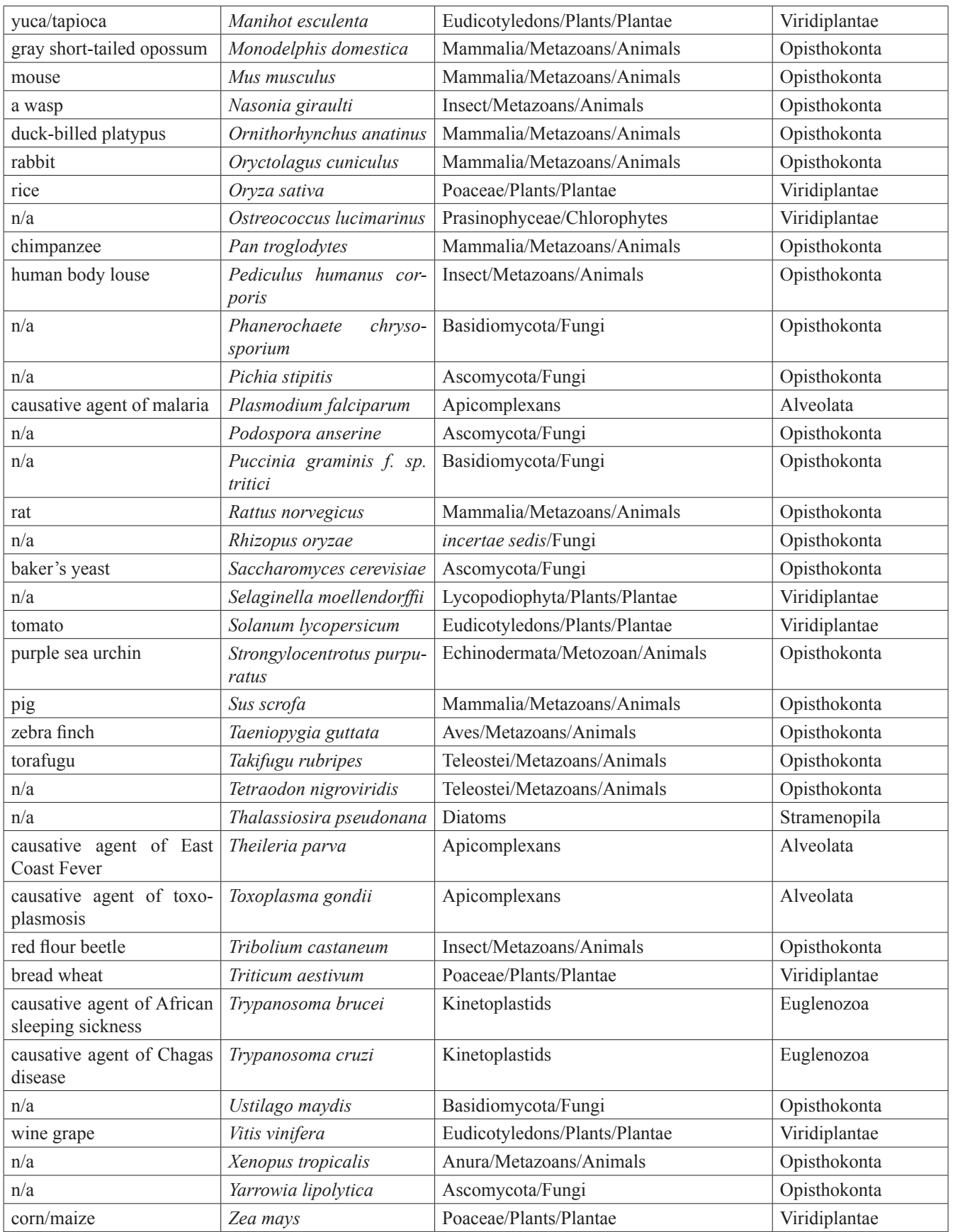

# **Acknowledgements**

I would like to thank Dr. Peggy Brickman for suggesting that I present this lab at ABLE and for Dr. Brickman's and Dr. Mark Farmer's comments and help in preparing the ABLE manuscript. I would like to thank all of the students that helped work out the *bugs,* especially Brandon Pope. I also greatly appreciate the instruction and examples used by Dr. Bob Kuzoff at UGA from whom I first learned about systematics. I would also like to acknowledge the support of the Geneious team and their generous offer of free demos of Geneious© Pro version for participants in the workshop.

#### **Literature Cited**

- Baldauf, S. L. 2003. The deep roots of eukaryotes. *Science*, 300: 1703-1706.
- Campbell, N. A., and J. B. Reece. 2001. *Biology*. *Fifth Edition.* Benjamin Cummings Publishers, Menlo Park, California, 1171 pages.
- Page, R. D., and E. C. Holmes. 1998. *Molecular Evolution: A Phylogenetic Approach.* Blackwell Science, Malden, Maine, 352 pages.

Saldarriaga, J. F., M. L. McEwan, M. L., Fast, F. J. R. Talyor, and P. J. Keeling. 2003. Multiple protein phylogenies show that *Oxyrrhis marina* and *Perkinsus marinus* are early branches of the dinoflagellate lineage. *International Journal of Systematics and Evolutionary Microbiology,* 53: 355-365.

#### **About the Author**

Sarah Jardeleza was a graduate student in Plant Biology at the University of Georgia where she graduated with her Ph.D. in 2010. She received her B.A. in Biology from St. Mary's College of Maryland, St. Mary's City, Maryland. Her research and teaching interests focus on biology pedagogy, protistan systematics, and evolution using molecular and morphological approaches. She has been a teaching assistant for several lab courses, guest-lectured in a diversity of biology courses, as well as being instructor of record for a nonmajors introductory biology course at UGA. She is currently a postdoctoral research associate in Dr. Diane Ebert-May's Lab at Michigan State University focusing on enhancing her expertise in biology pedagogy and pedagogical research. Her current mailing address is: 270 Plant Biology, Michigan State University, East Lansing, Michigan, 48824 and email is: *sarahejw@msu.edu*.

#### **Mission, Review Process & Disclaimer**

The Association for Biology Laboratory Education (ABLE) was founded in 1979 to promote information exchange among university and college educators actively concerned with teaching biology in a laboratory setting. The focus of ABLE is to improve the undergraduate biology laboratory experience by promoting the development and dissemination of interesting, innovative, and reliable laboratory exercises. For more information about ABLE, please visit **http://www.ableweb.org/**

Papers published in *Tested Studies for Laboratory Teaching: Proceedings of the Conference of the Association for Biology Laboratory Education* are evaluated and selected by a committee prior to presentation at the conference, peer-reviewed by participants at the conference, and edited by members of the ABLE Editorial Board.

Although the laboratory exercises in this proceedings volume have been tested and due consideration has been given to safety, individuals performing these exercises must assume all responsibilities for risk. ABLE disclaims any liability with regards to safety in connection with the use of the exercises in this volume.

# **Citing This Article**

Jardeleza, S.E. 2011. Systematics Lab. Pa[ges](#page-0-0) [271-](#page-32-0)303, in *Tested Studies for Laboratory Teaching,* Volume 32 (K. McMahon, Editor). Proceedings of the 32nd Conference of the Association for Biology Laboratory Education (ABL[E\), 445]( http://www.ableweb.org/volumes/vol-32/v32reprint.php?ch=22)  pages. **[http://www.ableweb.org/volumes/vol-32/?]( http://www.ableweb.org/volumes/vol-32/v32reprint.php?ch=22)art=22**

<span id="page-32-0"></span>Compilation © 2011 by the Association for Biology Laboratory Education, ISBN 1-890444-14-6. All rights reserved. No part of this publication may be reproduced, stored in a retrieval system, or transmitted, in any form or by any means, electronic, mechanical, photocopying, recording, or otherwise, without the prior written permission of the copyright owner. Use solely at one's own institution with no intent for profit is excluded from the preceding copyright restriction, unless otherwise noted on the copyright notice of the individual chapter in this volume. Proper credit to this publication must be included in your laboratory outline for each use; a sample citation is given above. Upon obtaining permission or with the "sole use at one's own institution" exclusion, ABLE strongly encourages individuals to use the exercises in this proceedings volume in their teaching program.